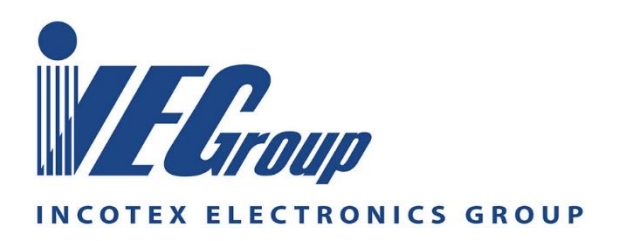

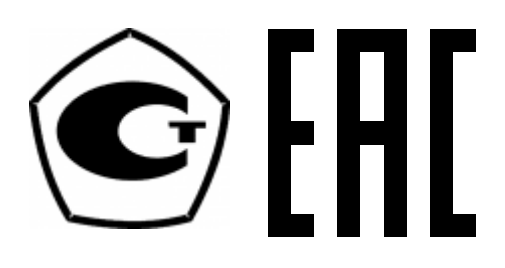

# **Тахограф «Меркурий ТА-001»**

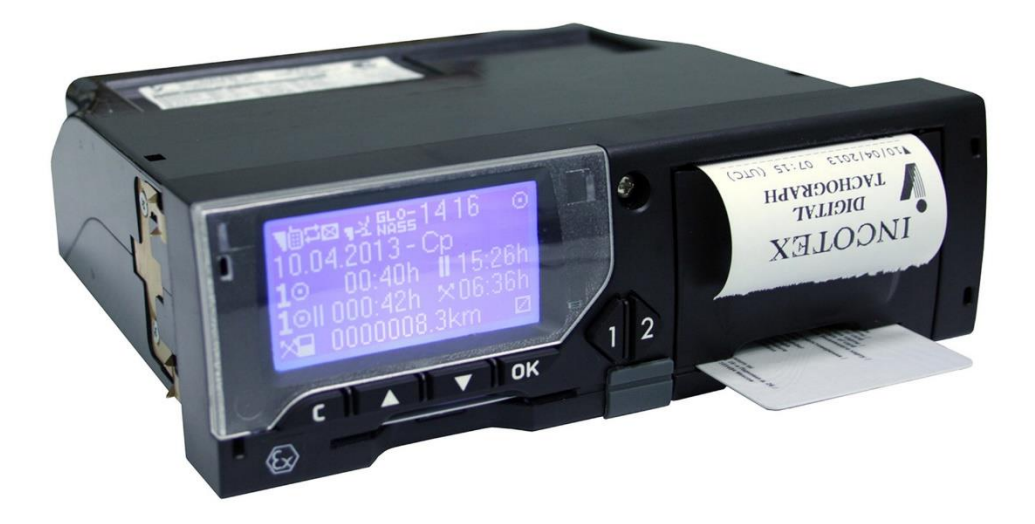

**Руководство по монтажу АВЛГ 816.00.00 РМ**

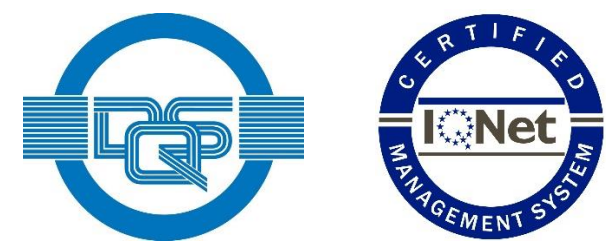

**Качество изделия обеспечено сертифицированной IQNet системой качества производителя, соответствующей требованиям ГОСТ ISO 9001-2015 (ISO 9001:2015). Производитель имеет сертификат Органа по сертификации Германии – DQS на соответствие требованиям стандарта DIN EN ISO 9001:2015**

Москва

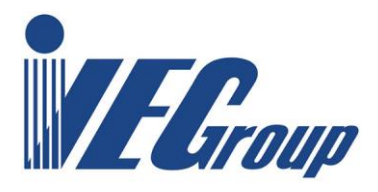

## Содержание

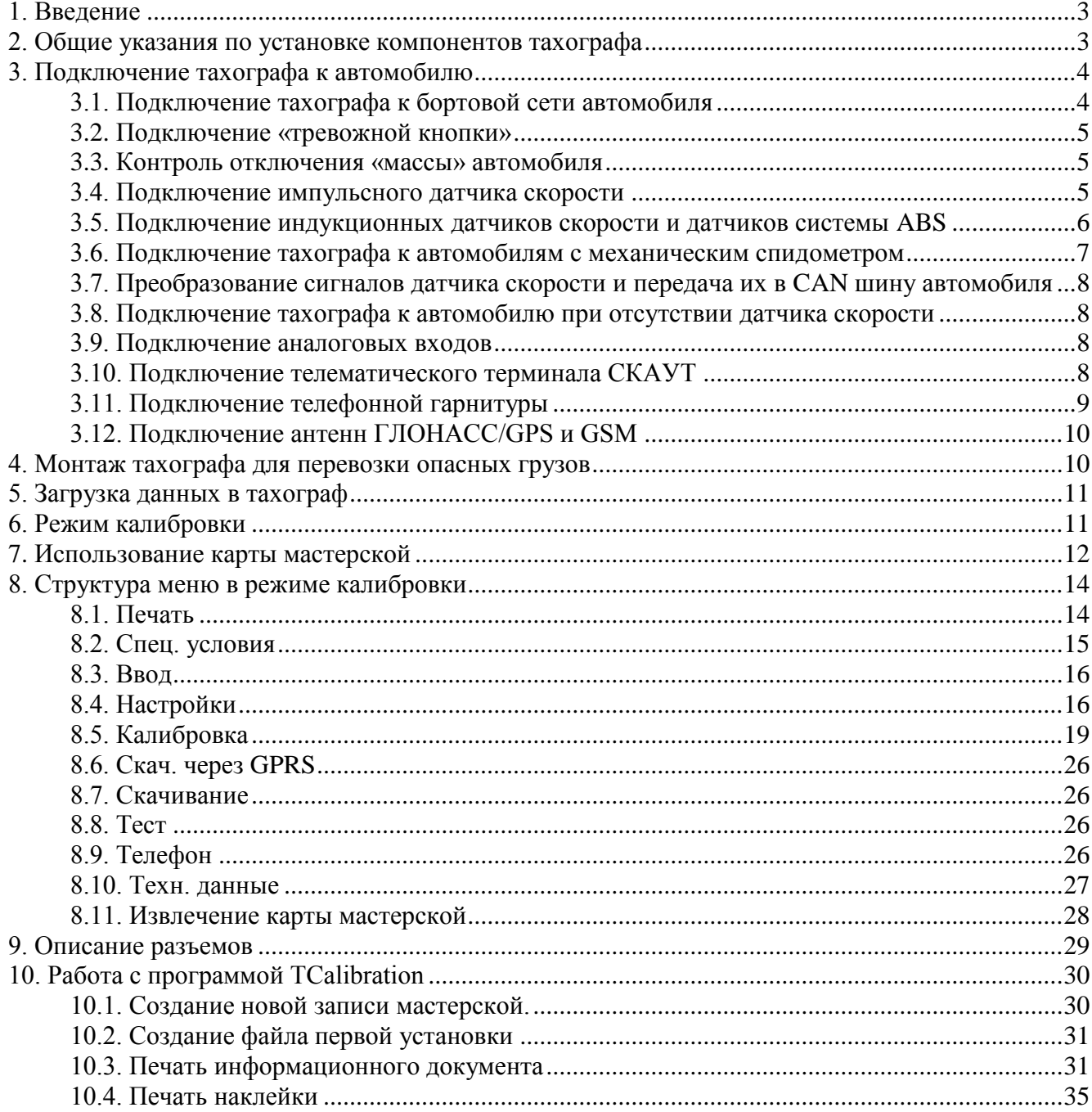

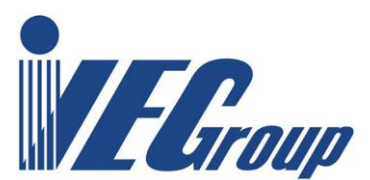

# <span id="page-2-0"></span>**1. Введение**

Настоящее руководство содержит сведения о тахографе «Меркурий ТА-001» (в дальнейшем – тахограф), предназначенном для измерений текущих навигационных параметров по сигналам навигационных космических аппаратов глобальных навигационных спутниковых систем ГЛОНАСС/GPS, количества электрических импульсов от датчиков движения, определения на их основе координат потребителя, скорости, пройденного пути автотранспортных средств, интервала времени, синхронизации шкалы времени внутреннего опорного генератора тахографа со шкалой времени блока средства криптографической защиты информации при работе по сигналам ГНСС ГЛОНАСС/GPS, установки на транспортные средства с целью обеспечения непрерывного, некорректируемого измерения и регистрации информации о скорости, пройденном пути и маршруте движения транспортных средств, а также о режимах труда и отдыха водителей транспортных средств.

В данном документе приведены сведения о проведении процедур монтажа, подключения, настройки и калибровки тахографа.

При изучении, эксплуатации и техническом обслуживании тахографа необходимо дополнительно руководствоваться Руководством по эксплуатации АВЛГ 816.00.00 РЭ и Паспортом АВЛГ 816.00.00 ПС

### <span id="page-2-1"></span>**2. Общие указания по установке компонентов тахографа**

1. Всегда соблюдайте указания предприятия-изготовителя транспортного средства, в особенности при проведении работ с бортовой сетью.

2. Следите за тем, чтобы зажигание транспортного средства было выключено.

3. Следите за соблюдением законодательных предписаний в отношении места монтажа, наличием достаточного пространства для обслуживания тахографа и возможностей для оптимальной читаемости дисплея.

4. При установке компонентов «Меркурий ТА-001» не допускайте повреждения имеющейся проводки в транспортном средстве или нежелательных ослаблений штекерных соединений.

5. Перед снятием покрытий или подобных деталей транспортного средства, получите информацию о квалифицированном проведении демонтажа или о возможных особенностях во избежание повреждения деталей.

6. С помощью монтажных схем получите информацию о расположении топливопроводов, гидропроводов, трубопроводов сжатого воздуха и электрической проводки.

7. При разъединении штекерных соединений не тяните кабель, а только штекер или используйте предусмотренные для этих целей системы разблокировки.

8. Используйте для установки только оригинальные монтажные детали и комплектующие, рекомендованные производителем транспортного средства и тахографа. Устанавливайте только неповрежденные компоненты.

9. При установке обязательно следите за тем, чтобы компоненты тахографа не оказывали нежелательного воздействия и не препятствовали функциям транспортного средства.

10. Проинструктируйте водителя/владельца ТС правилам использования тахографа и передайте ему руководство по эксплуатации.

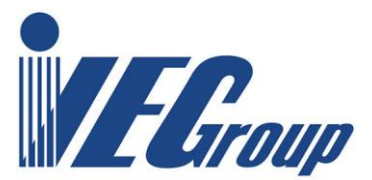

# <span id="page-3-0"></span>**3. Подключение тахографа к автомобилю**

### <span id="page-3-1"></span>**3.1. Подключение тахографа к бортовой сети автомобиля**

Подключение к бортовой сети автомобиля должно производиться с помощью кабеля, входящего в комплект поставки тахографа, с применением предохранителей (вставок плавких). Цоколевка кабеля приведена в **таблице 1**.

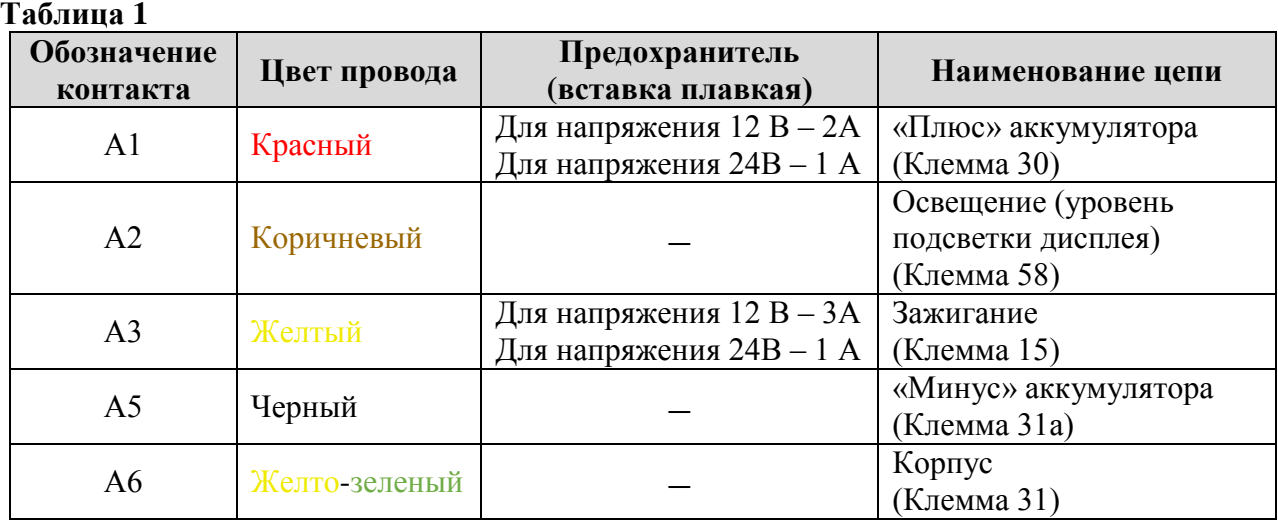

Электрическая схема подключения цепей питания тахографа к бортовой сети ТС приведена на **рисунке [1](#page-3-2)**.

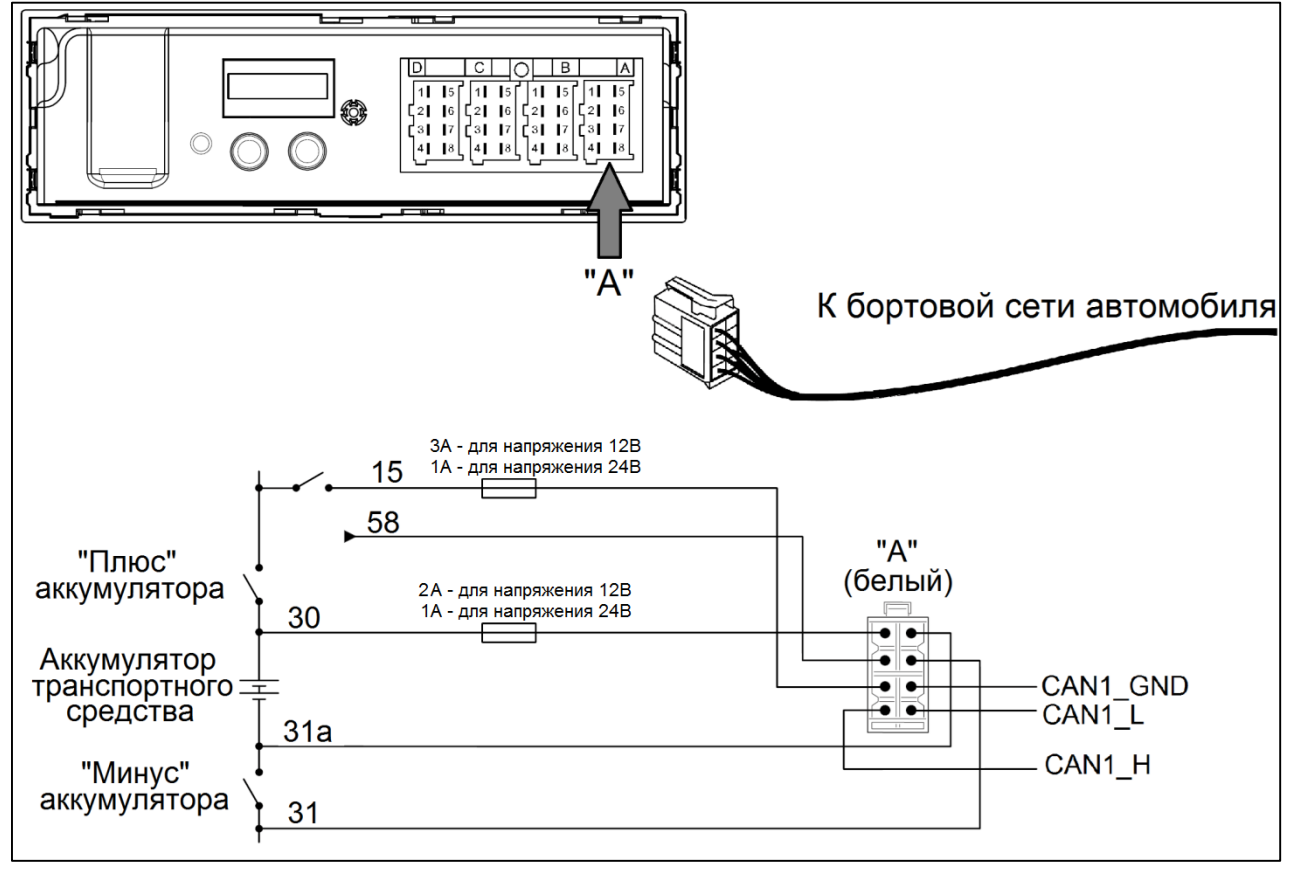

<span id="page-3-2"></span>**Рисунок 1. Схема подключения тахографа к бортовой сети ТС**

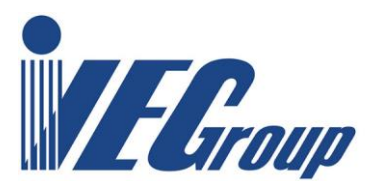

#### <span id="page-4-0"></span>**3.2. Подключение «тревожной кнопки»**

Подключение тревожной кнопки производится к «**-**» аккумулятора (контакт **А5**). Схема подключения приведена на **рисунке [2](#page-4-3)**.

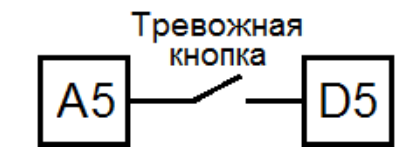

**Рисунок 2. Схема подключения «Тревожной кнопки»**

#### <span id="page-4-3"></span><span id="page-4-1"></span>**3.3. Контроль отключения «массы» автомобиля**

Для блокировки включения тахографа при отключении «массы» автомобиля схемотехнически предусмотрено измерение на выходе А6. В случае отключения «массы» на выходе А6 появляется положительное напряжение относительно цепи «минус» аккумулятора.

#### <span id="page-4-2"></span>**3.4. Подключение импульсного датчика скорости**

На **рисунке [3](#page-4-4)** показан стандартный датчик скорости с разъёмом ISO 15170-B1-4.1-Ag/K3.

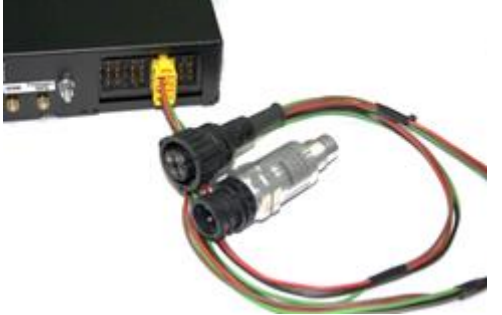

**Рисунок 3. Датчик скорости с разъёмом ISO 15170-B1-4.1-Ag/K3**.

<span id="page-4-4"></span>Подключение датчиков с другими типами разъёмов производится аналогично, соответственно назначению контактов.

Линия D используется при подключении криптозащищенного датчика. Однако рекомендуется протягивать 4-х жильный кабель для возможных расширений.

Для исполнений тахографа АВЛГ 816.00.00-10...15 при подключении датчиков с выходным каскадом типа «открытый коллектор» необходимо использовать кабель АВЛГ 816.21.00-02, который поставляется по заказу или установить резистор Rd 10 kOm±10% 0.125 Вт как показано на **рисунке [4](#page-4-5)**.

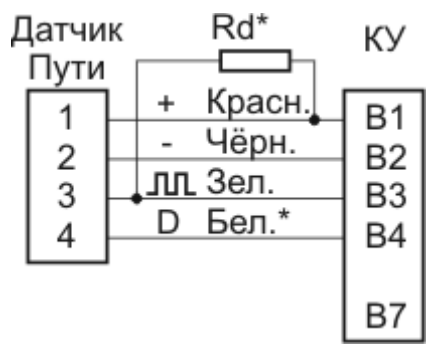

**Рисунок 4. Установка резистора**

<span id="page-4-5"></span>Для тахографа исполнений АВЛГ 816.00.00-16 и выше дополнительный резистор на входе не требуется, он предусмотрен схемотехнически на системной плате тахографа. Перечень протестированных датчиков приведен в **таблице [2](#page-5-1)**.

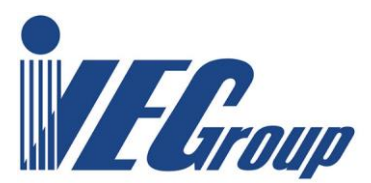

#### <span id="page-5-1"></span>**Таблица 2**

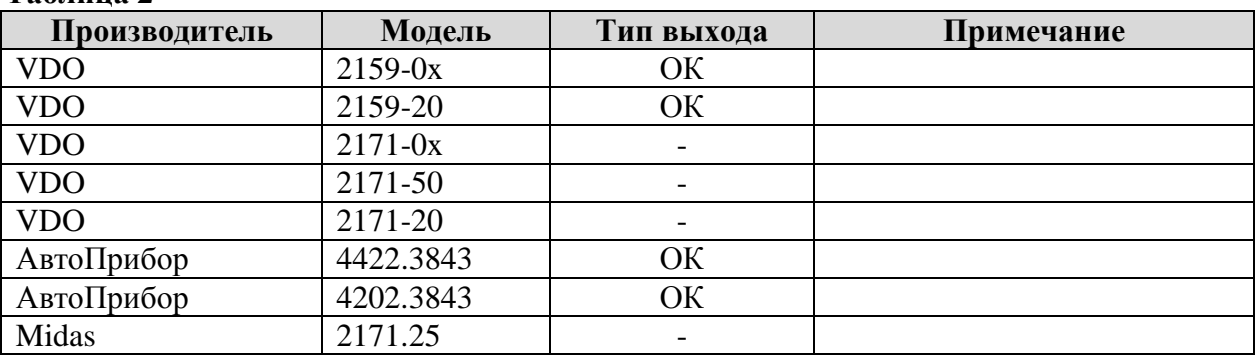

#### <span id="page-5-0"></span>**3.5. Подключение индукционных датчиков скорости и датчиков системы ABS**

Подключение тахографа к индукционным датчикам скорости, а также к датчикам скорости системы ABS, производится через формирователь импульсов датчика скорости АВЛГ 816.28.00. Схема подключения приведена на **рисунке [5](#page-5-2)**.

Формирователь импульсов предназначен для преобразования синусоидального сигнала датчика скорости в прямоугольные импульсы с дополнительным делением частоты на 5. Синусоидальный сигнал индукционного датчика или датчика ABS с уровнем 250-300 мВ подается на сигнальный провод экранированного кабеля входа формирователя. Выходной сигнал прямоугольной формы с уровнем лог. «1» амплитудой 5В поступает на 3 контакт разъема «В» тахографа. При необходимости уровень входного сигнала может быть подрегулирован подстроечным резистором

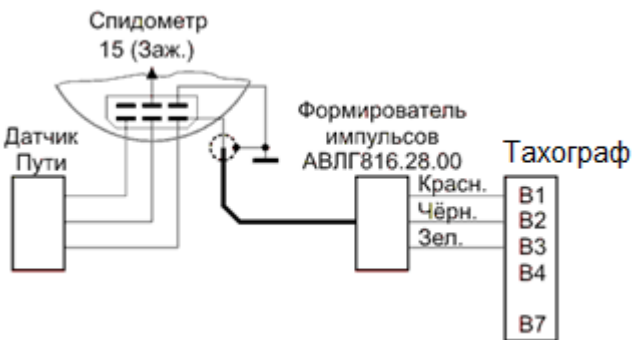

#### **Рисунок 5. Подключение тахографа через формирователь импульсов**

<span id="page-5-2"></span>Следует иметь в виду, что при малых скоростях до (20 км/час) амплитуда сигнала индукционного датчика мала и при этом возникает погрешность измерения скорости и пройденного пути, которая может привести к отклонениям от параметров функционирования тахографа, что будет нарушать требования нормативно-правовых актов Российской Федерации. Поэтому мы рекомендуем устанавливать импульсные датчики скорости.

.

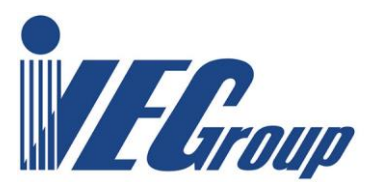

### <span id="page-6-0"></span>**3.6. Подключение тахографа к автомобилям с механическим спидометром**

При установке тахографа в автомобили с механическим спидометром необходима установка импульсного датчика скорости в КПП и замена механического спидометра на электронный.

При этом вход электронного спидометра подключается к выходу «V» тахографа (контакт В7). Выход датчика скорости подключается к тахографу. Число импульсов на выходе «V», необходимое для нормальной работы спидометра, программируется в тахографе в режиме «Калибровка». Схема подключения приведена на рисунке [6](#page-6-1)

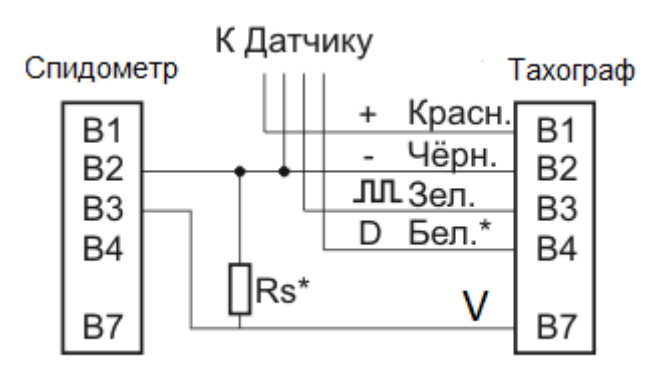

#### **Рисунок 6. Схема подключения к спидометру**

<span id="page-6-1"></span>На **рисунке [7](#page-6-2)** показан стандартный европейский спидометр с разъёмом ISO 16844-2:2011 (аналогичный разъему тахографа).

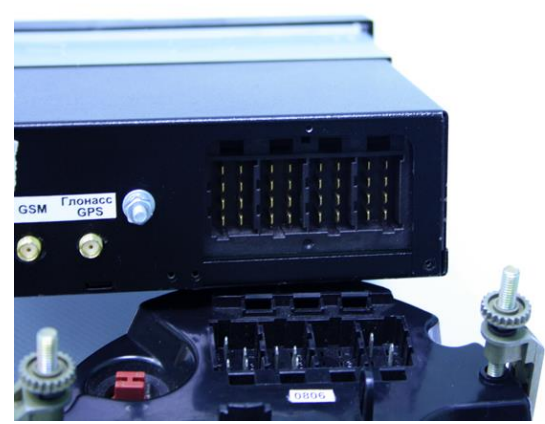

**Рисунок 7. Спидометр с разъёмом: ISO 16844-2:2011**

<span id="page-6-2"></span>Подключение спидометров с другими типами разъёмов производится аналогично, соответственно назначению контактов.

В тахографах с исполнениями АВЛГ816.00.00-10…15 (серийные номера №№ 400- 8000) выходной каскад B7 был подключен на бортовое питание (12 или 24 V). Поэтому перед подключением следует проверить по техническому паспорту на спидометр, какой уровень сигнала допустим на соответствующем входе спидометра.

Если вход рассчитан на напряжение не более 9,5 В, то следует подключить резистор Rs согласно **таблице [3.](#page-6-3)**

#### <span id="page-6-3"></span>**Таблица 3**

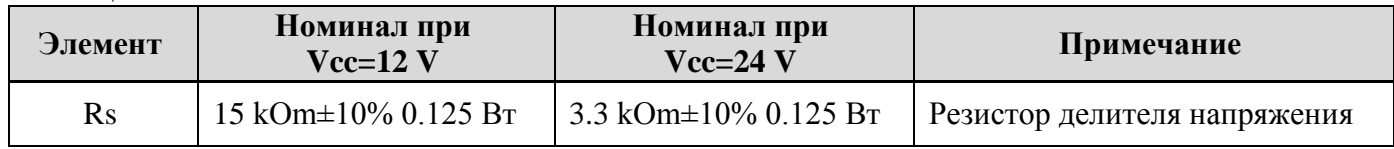

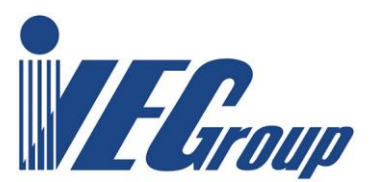

### <span id="page-7-0"></span>**3.7. Преобразование сигналов датчика скорости и передача их в CAN шину автомобиля**

В тахографах исполнений АВЛГ 816.00.00-18 и выше реализована стыковка CAN шины тахографа с CAN шиной автомобиля по протоколу FMS. В соответствии с протоколом тахограф выдает на шину CAN информацию о скорости, времени, показаниях одометра и деятельности водителей.

### <span id="page-7-1"></span>**3.8. Подключение тахографа к автомобилю при отсутствии датчика скорости**

В некоторых автомобилях отсутствует датчик скорости, например, Ford Transit выпуска после 2009 г. При этом имеется шина CAN с протоколом обмена стандарта OBD-II. Тахограф подключается к CAN шине через преобразователь CAN-шина – импульсный сигнал. Информация о скорости передается в тахограф из данного преобразователя на вход датчика скорости тахографа.

#### <span id="page-7-2"></span>**3.9. Подключение аналоговых входов**

Тахограф измеряет напряжение на аналоговых входах в диапазоне 0...10 V, обеспечивая стабильное во времени преобразование. Никакой обработки (тарировки) сигнала (датчика) не производится, тахограф просто транслирует замеренные уровни напряжения входа. Предполагается, что эти настройки осуществляются на стороне службы мониторинга.

Распиновку входов см. в соответствующем разделе Инструкции по Эксплуатации тахографа.

#### <span id="page-7-3"></span>**3.10. Подключение телематического терминала СКАУТ**

Для подключения терминала СКАУТ необходимо выбрать следующие настройки:

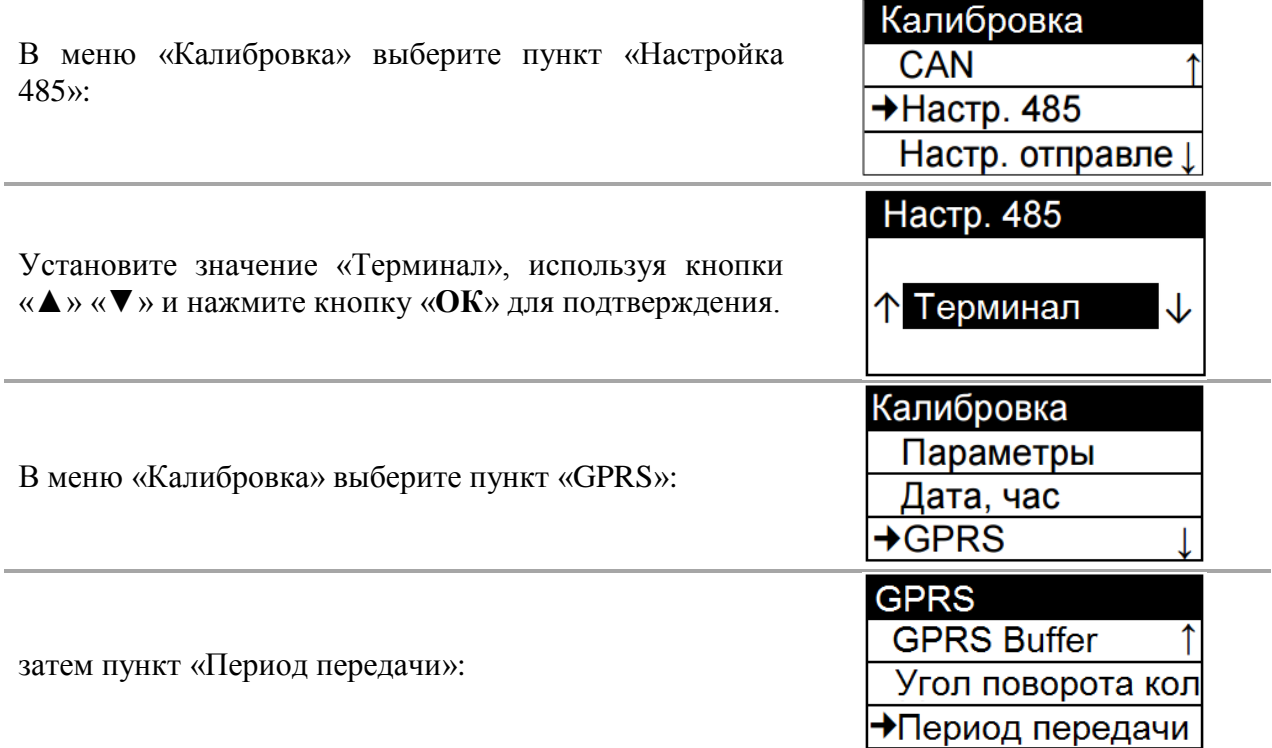

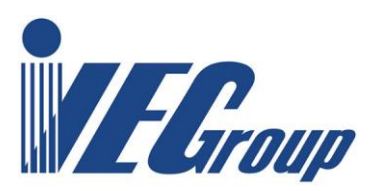

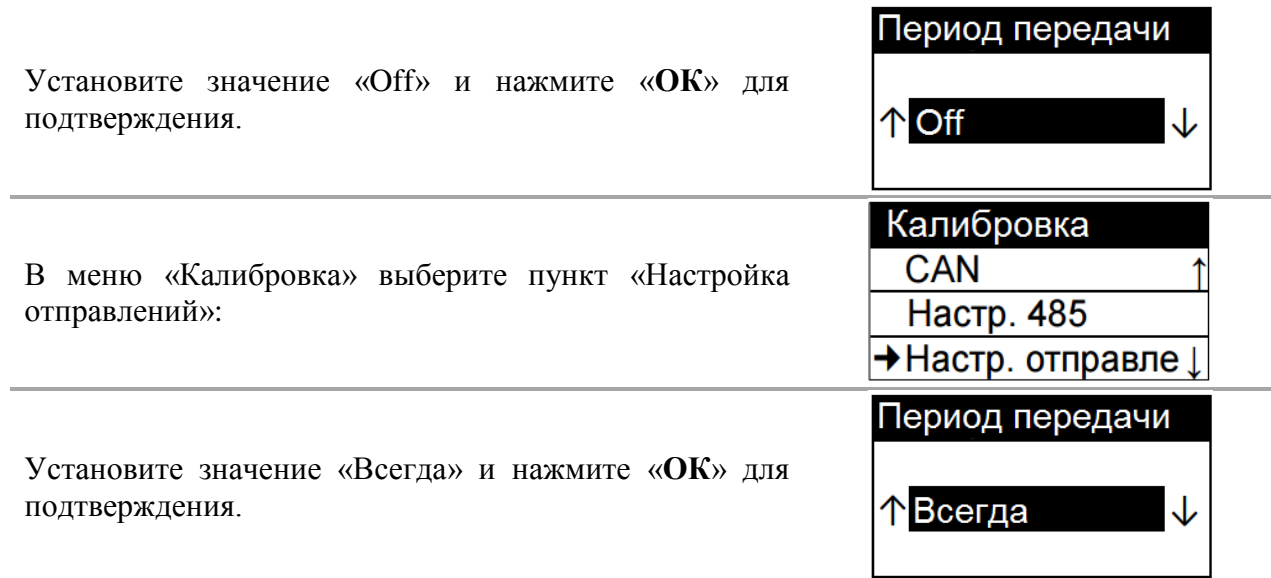

# <span id="page-8-0"></span>**3.11. Подключение телефонной гарнитуры**

Подключение гарнитуры к тахографу «Меркурий ТА-001» исполнений АВЛГ 816.00.00-20 и выше изображено на рисунке [8.](#page-8-1)

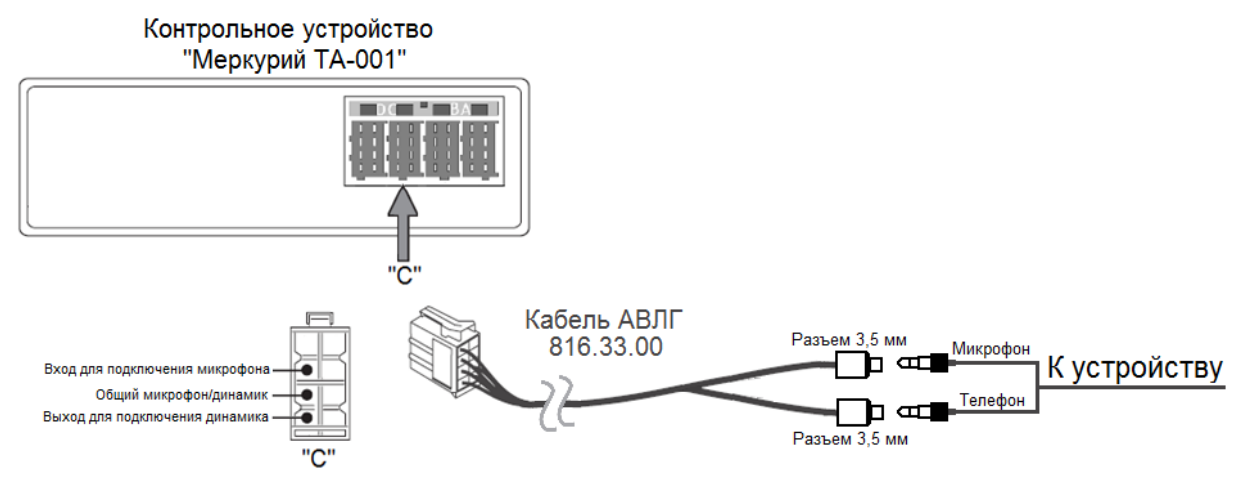

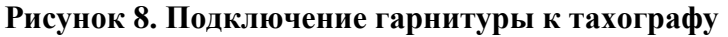

<span id="page-8-1"></span>Рекомендуется использовать специальный кабель для подключения гарнитуры АВЛГ 816.33.00 (поставляется по заказу). Схема кабеля приведена на рисунке [9](#page-8-2)

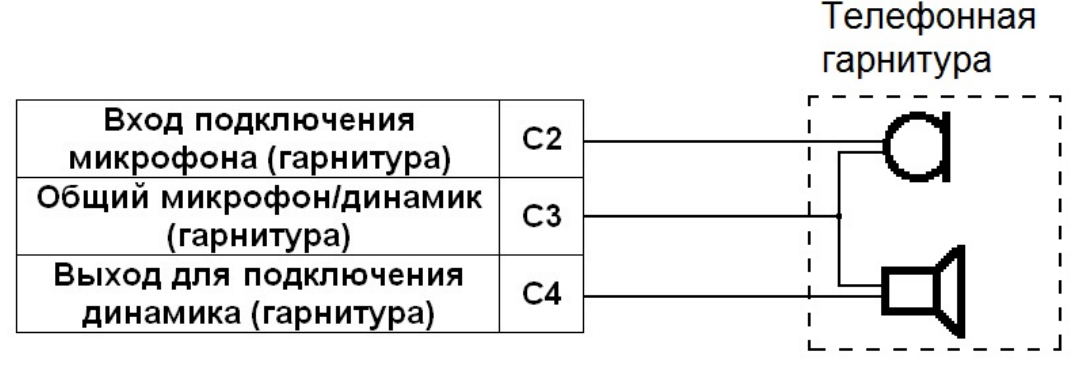

<span id="page-8-2"></span>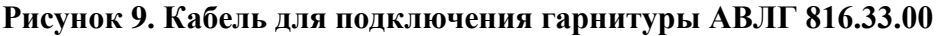

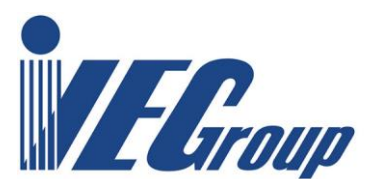

# <span id="page-9-0"></span>**3.12. Подключение антенн ГЛОНАСС/GPS и GSM**

Для обеспечения корректного функционирования тахографа необходимо подключение антенн согласно **рисунку [10](#page-9-2)**.

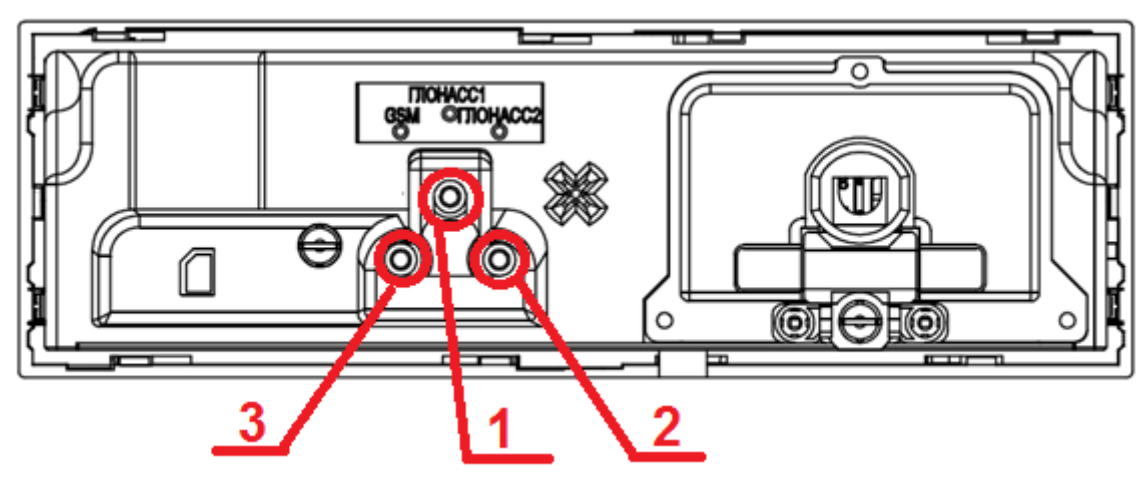

**Рисунок 10. Подключение антенн к тахографу**

<span id="page-9-2"></span>1) Антенна ГЛОНАСС/GPS подключается к разъему «ГЛОНАСС 1», эта антенна предназначена для обеспечения работы приемника ГЛОНАСС СКЗИ;

2) Антенна ГЛОНАСС/GPS подключается к разъему «ГЛОНАСС 2», эта антенна предназначена для обеспечения работы приемника ГЛОНАСС тахографа, подключенного к системе мониторинга;

3) Антенна GSM для работы встроенного GSM модема (только для исполнений с GSM модулем).

Антенны необходимо расположить в кабине водителя как можно ближе к лобовому стеклу, на торпедо, или закрепить непосредственно на стекле.

Антенны GSM и ГЛОНАСС/GPS должны быть разнесены друг от друга.

Длина кабелей – от 3 до 5 м.

После крепления антенных разъемов к тахографу, их необходимо затянуть гаечным ключом с усилием не менее 0,8 кг.

## <span id="page-9-1"></span>**4. Монтаж тахографа для перевозки опасных грузов**

При монтаже тахографа «Меркурий ТА-001» (взрыво-пожаро-защищенное исполнение) в транспортное средство для перевозки опасных грузов необходимо соблюдать следующие указания:

1. «Меркурий ТА-001» запланирован для монтажа в отделение под автомагнитолу.

2. Для обеспечения степени защиты корпуса при перевозке опасных грузов допустим исключительно монтаж в отделение под автомагнитолу, а в случае отсутствия – в «Короб для установки тахографа» АВЛГ 816.50.00, поставляемого по отдельному заказу.

3. Цепи тока, постоянно находящиеся под напряжением, должны соответствовать положениям применяемых норм по взрывозащите.

4. Вся электрическая проводка должна быть хорошо закреплена и проложена так, чтобы проводка была защищена от механических и термических воздействий.

5. Электрическая проводка за пределами кабины водителя должна быть защищена от ударов, износов и истирания во время эксплуатации транспортного средства, например, посредством:

– обшивочного покрытия или гофрированного шланга из полиамида;

– обшивочного покрытия или гофрированного шланга из полиуретана;

– проволочной сетки из металла с внутренней и внешней оболочкой.

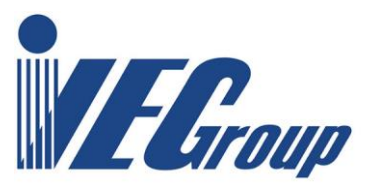

Штекерные соединения должны быть застопорены во избежание самопроизвольного отсоединения.

Длина проводки датчика может составлять максимум 20 м.

# <span id="page-10-0"></span>**5. Загрузка данных в тахограф**

Обновление и калибровка тахографа «Меркурий ТА-001» происходит по интерфейсу USB. Порт USB находится по лицевой панели тахографа за защитной резиновой заглушкой. Расположение USB разъема показано на **рисунке [11](#page-10-2)**.

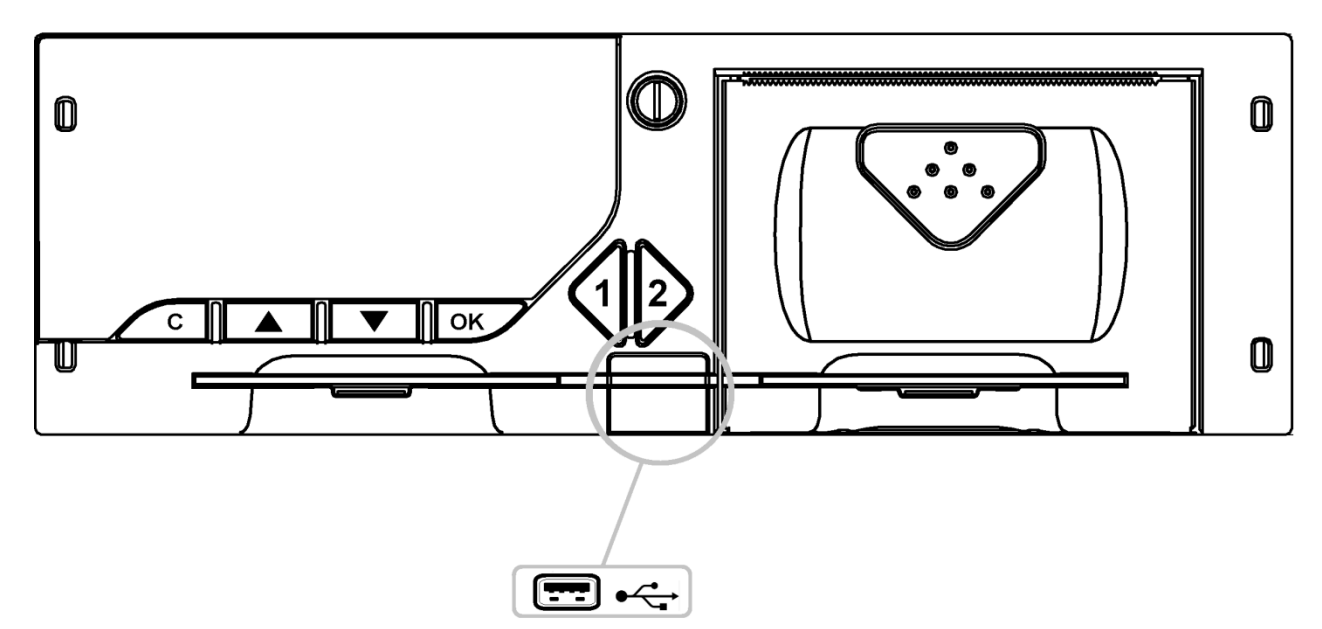

**Рисунок 11. Расположение USB разъема на лицевой панели тахографа**

## <span id="page-10-2"></span><span id="page-10-1"></span>**6. Режим калибровки**

Навигация по пунктам меню тахографа осуществляется кнопками «▲» и «▼», вход в выбранный пункт меню кнопкой «**OK**», а возврат к предыдущему меню кнопкой «**C**».

При вводе цифровых и символьных значений используется виртуальная клавиатура на дисплее тахографа. Выбор клавиш на виртуальной клавиатуре осуществляется кнопками ▲,▼,

, и подтверждается нажатием кнопки «**OK**». Для удаления или исправления введенных данных используйте клавишу на виртуальной клавиатуре, для подтверждения - клавишу k e .

Также можно использовать компьютерную USB клавиатуру, подключив ее к USB разъему на лицевой панели тахографа.

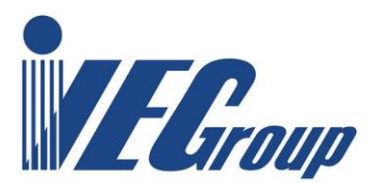

# <span id="page-11-0"></span>**7. Использование карты мастерской**

Карта должна быть введена чипом вверх и ее стрелка направления должна быть ориентирована вперед.

Когда тахограф находится в режиме калибровки, в правом верхнем углу экрана стандартного режима индикации, показан символ.

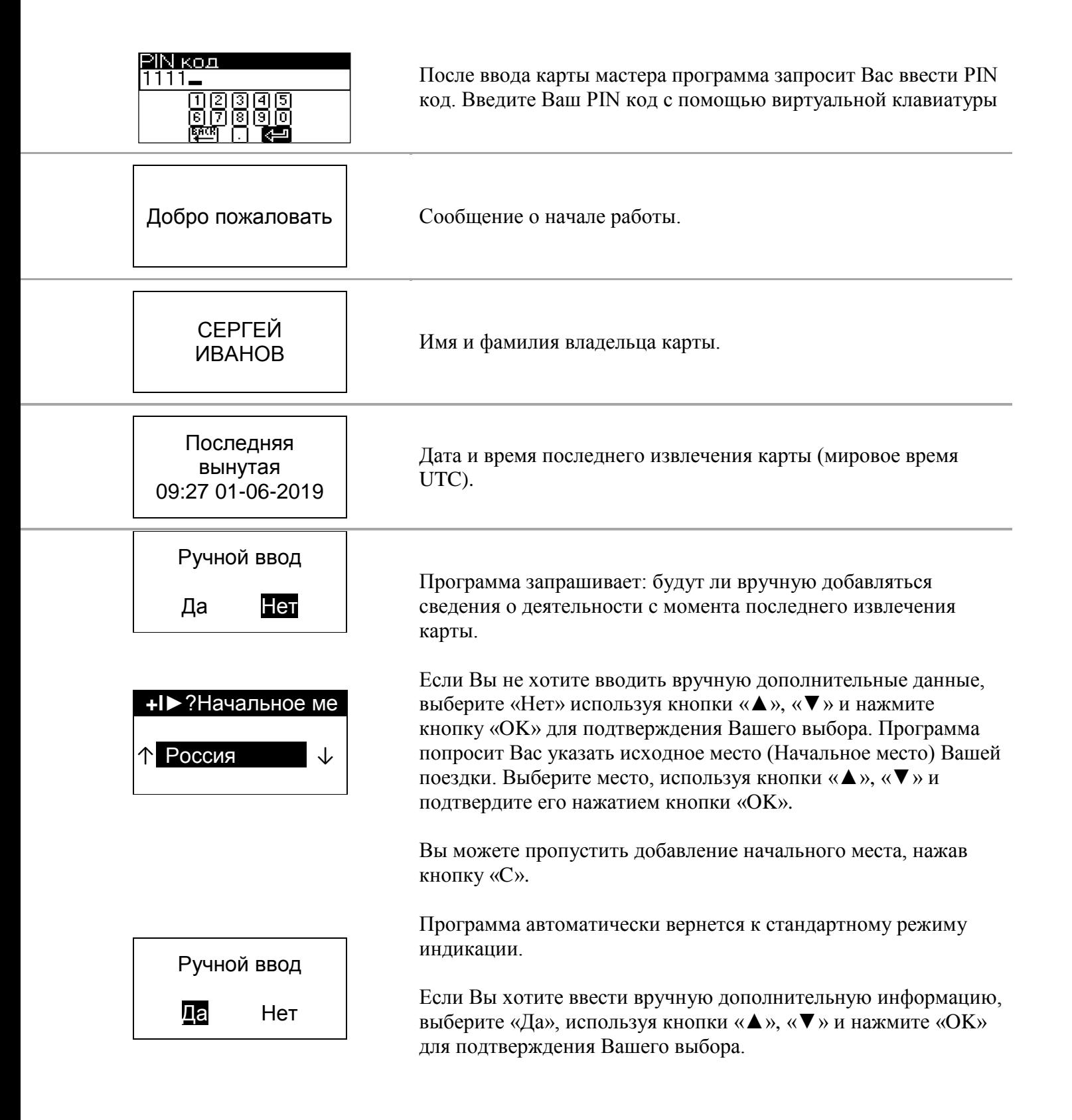

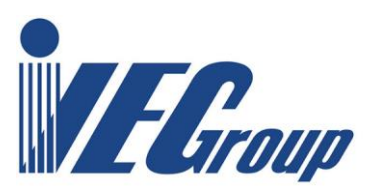

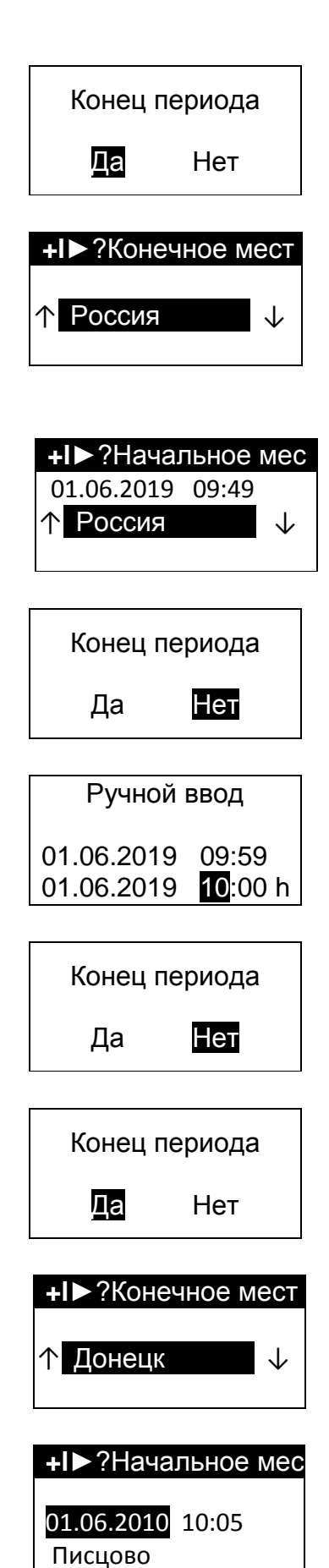

Программа спросит Вас о завершении рабочего периода (Конец периода).

Если Вы хотите завершить рабочий период, выберите «Да» используя кнопки «▲», «▼» и затем подтвердите Ваш выбор нажатием кнопки «OK».

Программа попросит Вас указать конечное место (Конечное место) Вашей поездки. Выберите его, используя кнопки «▲»  $\langle \langle \nabla \rangle \rangle$ .

Затем программа запросит Вас ввести дату, время и начальное место Вашей поездки (Начальное место). Введите их, последовательно используя кнопки «▲», «▼». Подтвердите нажатием кнопки «OK».

Если Вы хотите продолжить предыдущий рабочий период, выберите «Нет» и нажмите кнопку «OK» для подтверждения Вашего выбора. Программа запросит Вас ввести периоды (с/по) и действия (доступен/отдых/ работа) со времени последнего извлечения карты.

Используйте кнопки «▲», «▼» для установки времени и действий подтверждая каждое из них нажатием кнопки «OK». Для того чтобы вернуться назад и откорректировать заданные данные нажмите кнопку «C».

После ввода данных, программа спросит Вас об окончании ручного ввода.

Если Вы хотите добавить еще один рабочий период, выберите «Нет», используя кнопки «▲», «▼» и подтвердите Ваш выбор нажатием кнопки «ОК». Затем выполните описанную выше процедуру необходимое количество раз.

Если Вы не хотите больше добавлять данные, выберите «Да», используя кнопки «▲» и «▼». Подтвердите выбор нажатием «OK». Программа запросит конечное место Вашей поездки. Выберите его, используя кнопки «▲» и «▼».

Затем программа запросит Вас ввести дату, время и начальное время Вашей новой поездки. Введите их, последовательно используя кнопки «▲», «▼». Подтвердите нажатием кнопки «OK».

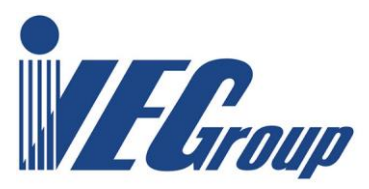

# <span id="page-13-0"></span>**8. Структура меню в режиме калибровки**

В режиме калибровки меню тахографа содержит следующие пункты:

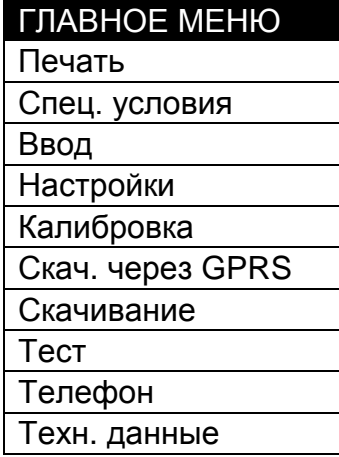

# <span id="page-13-1"></span>**8.1. Печать**

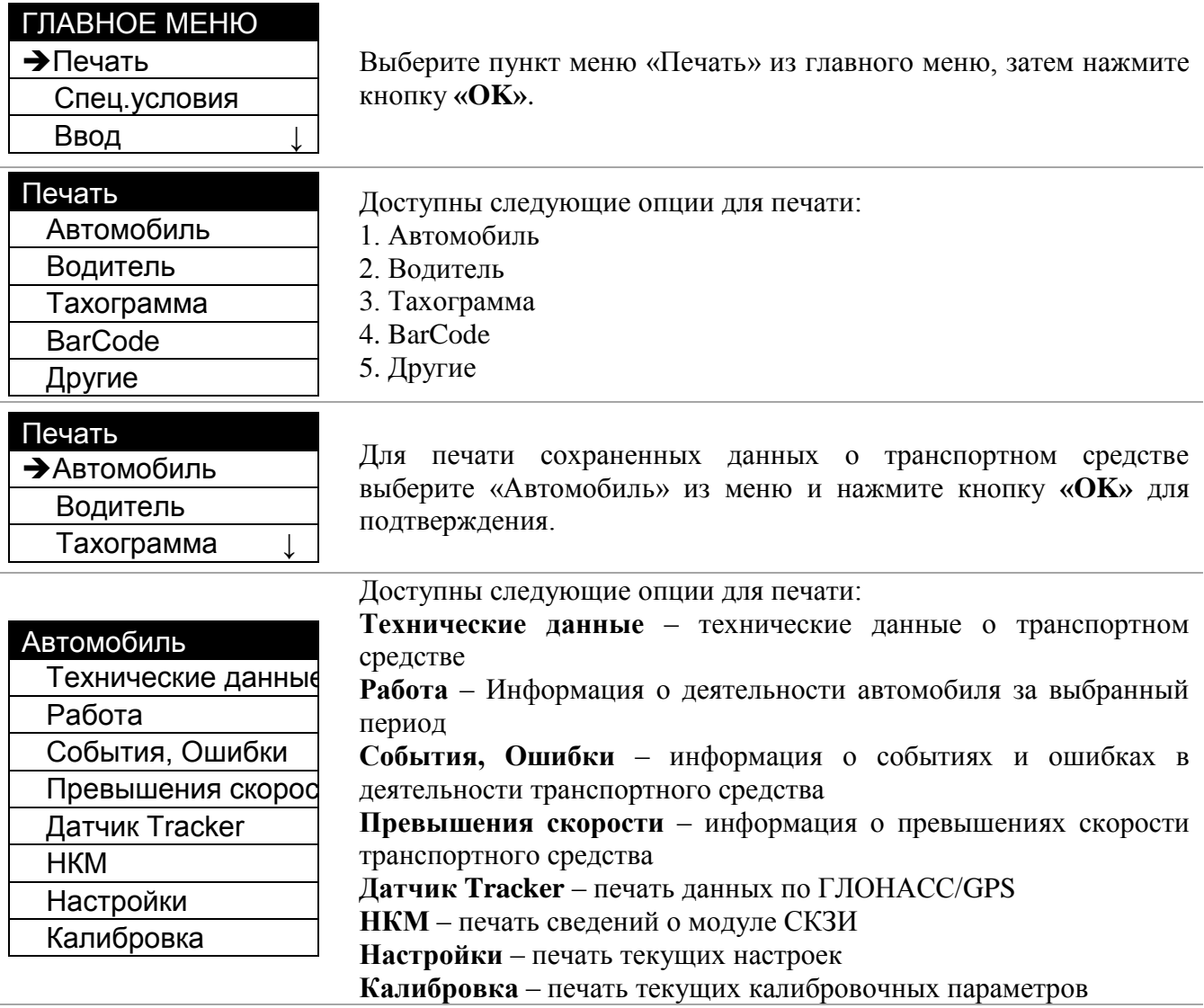

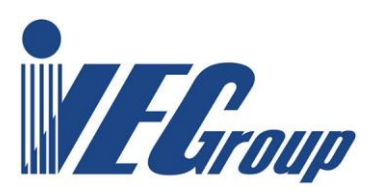

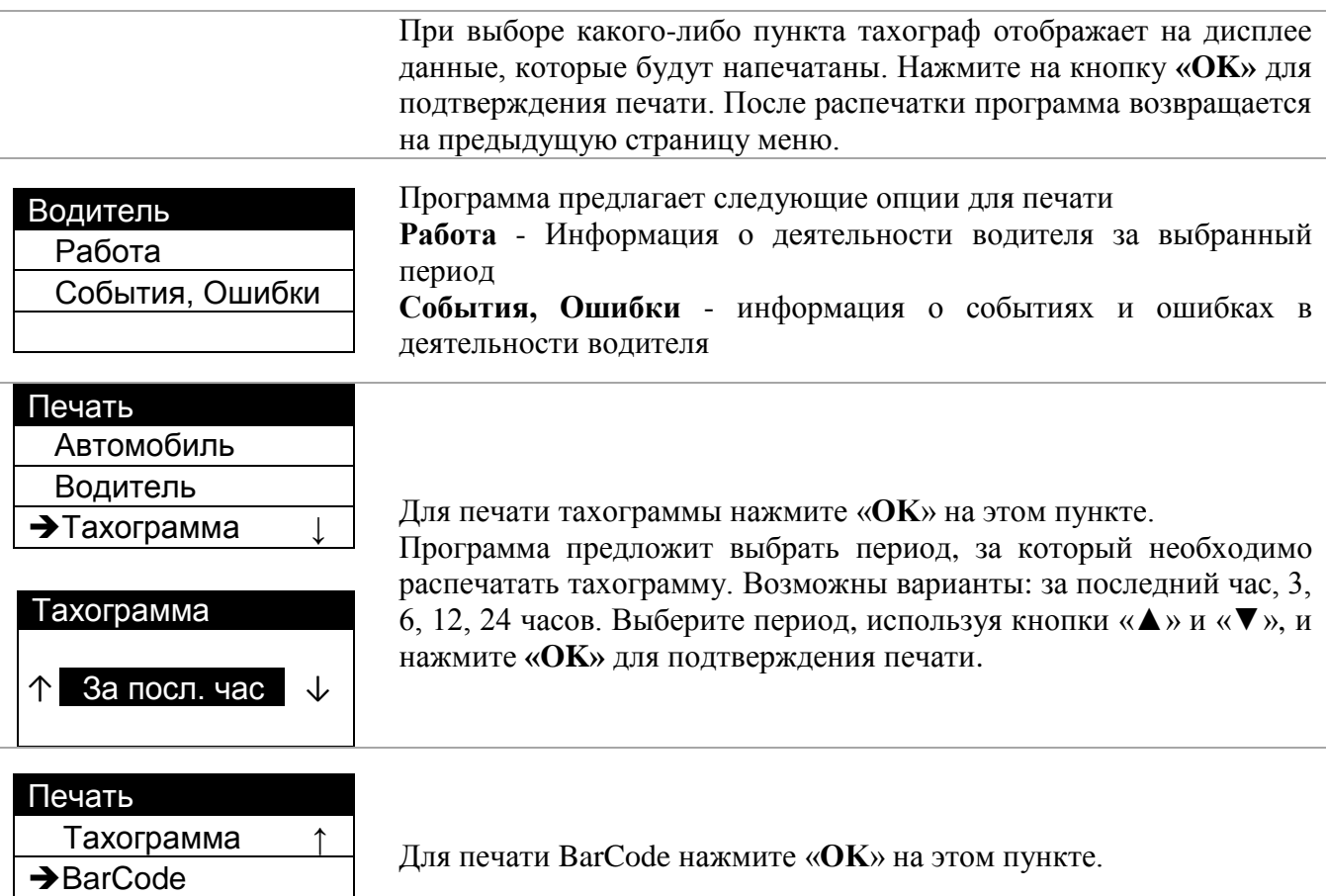

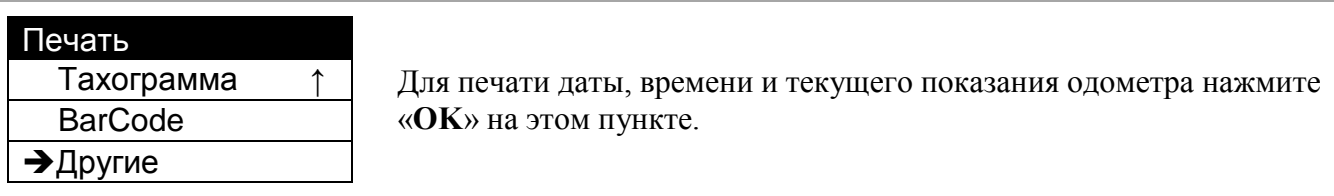

# <span id="page-14-0"></span>**8.2. Спец. условия**

Другие

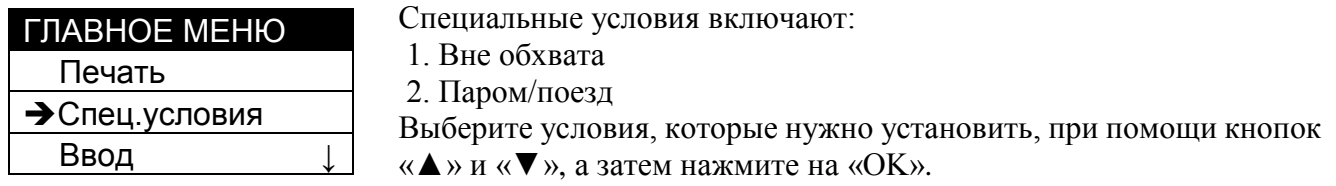

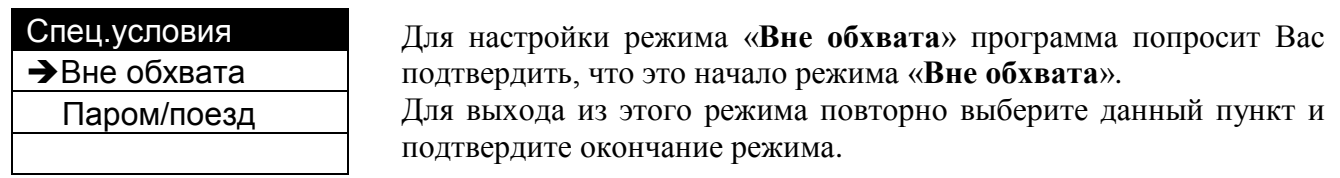

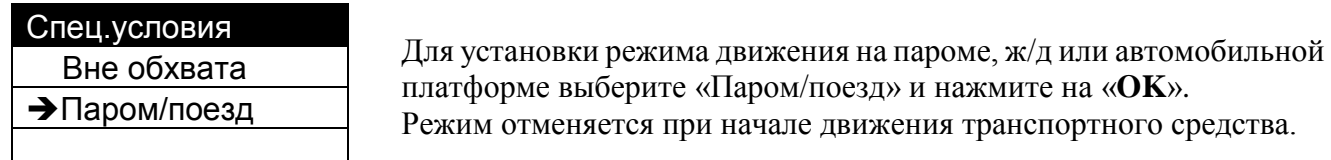

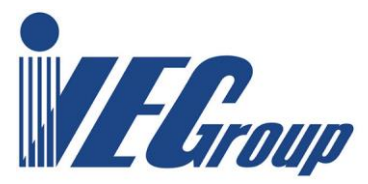

# <span id="page-15-0"></span>**8.3. Ввод**

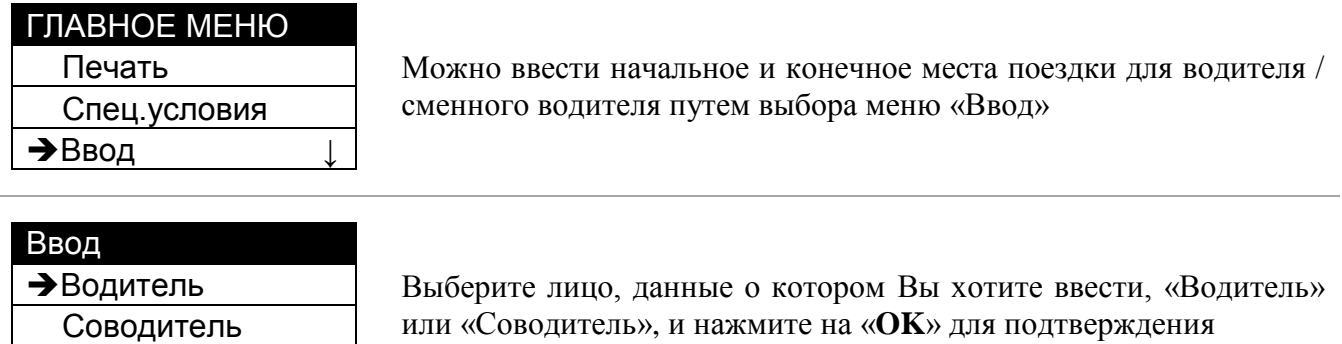

# <span id="page-15-1"></span>**8.4. Настройки**

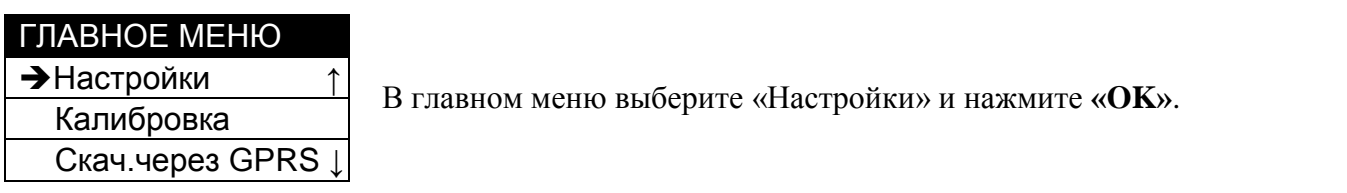

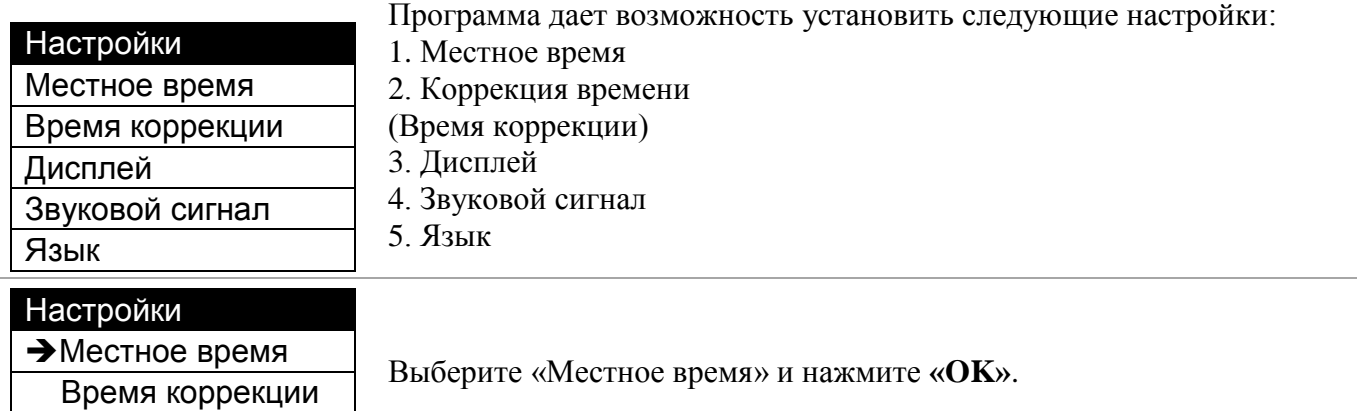

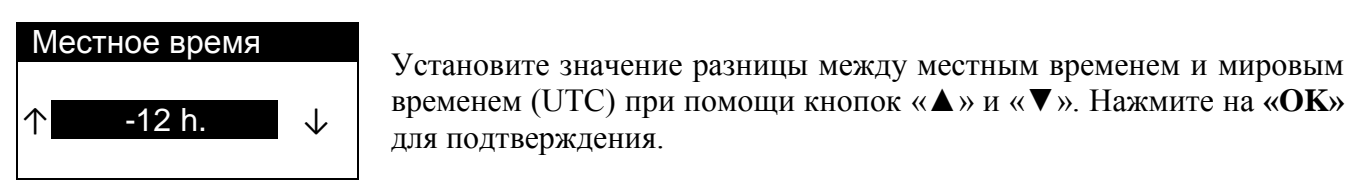

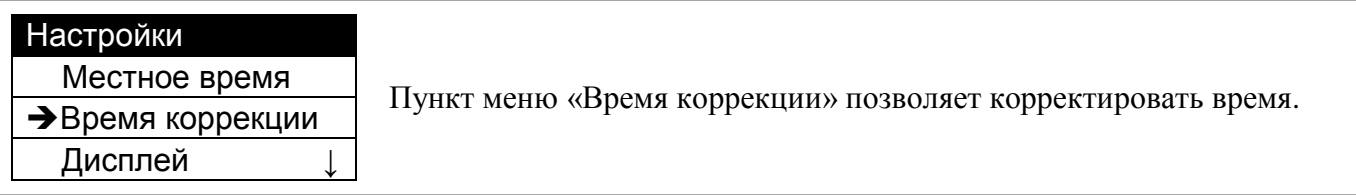

Дисплей ↓

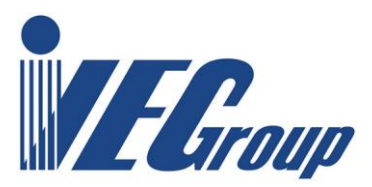

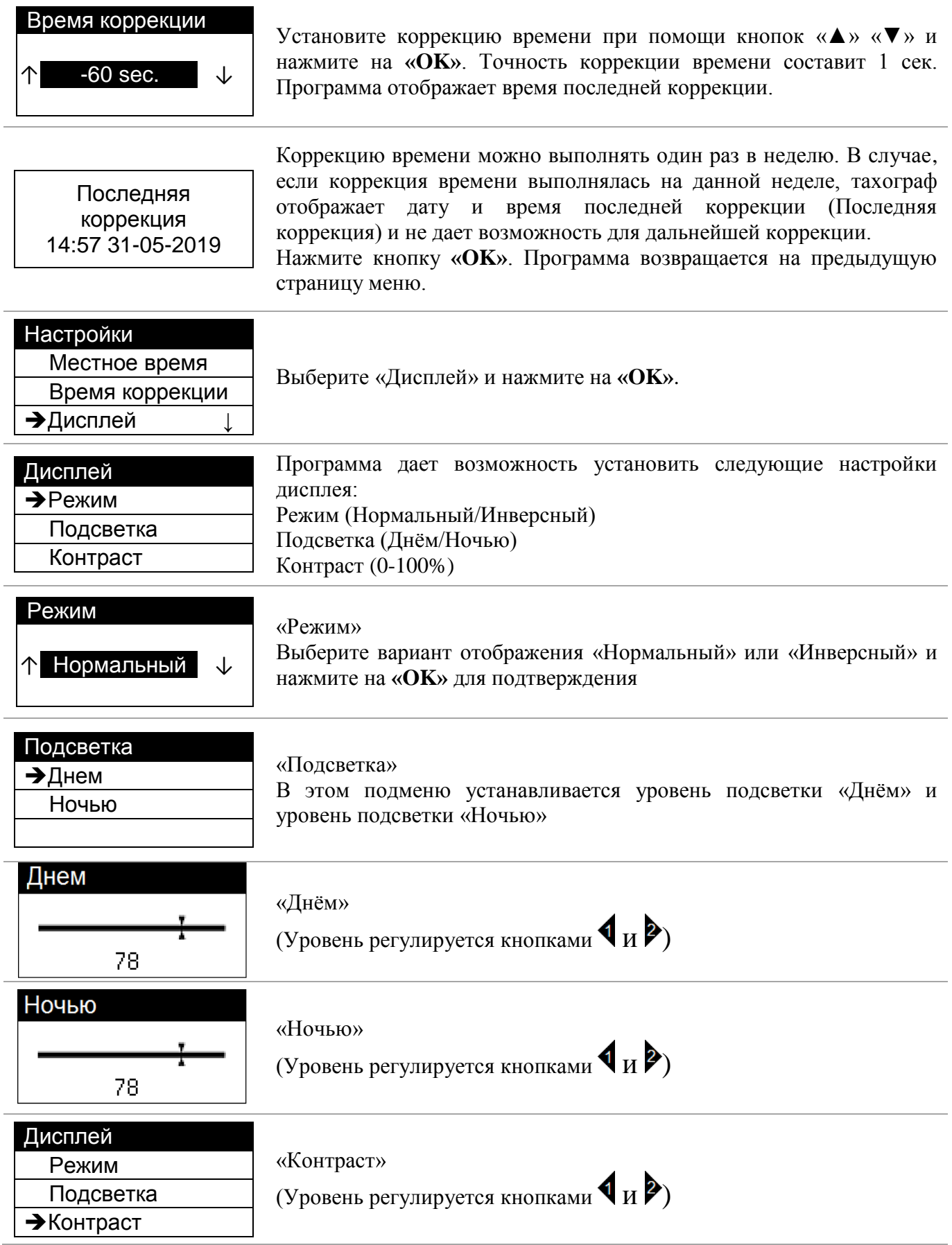

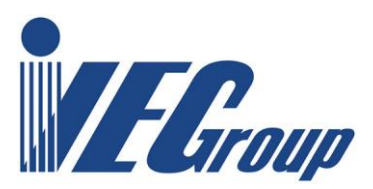

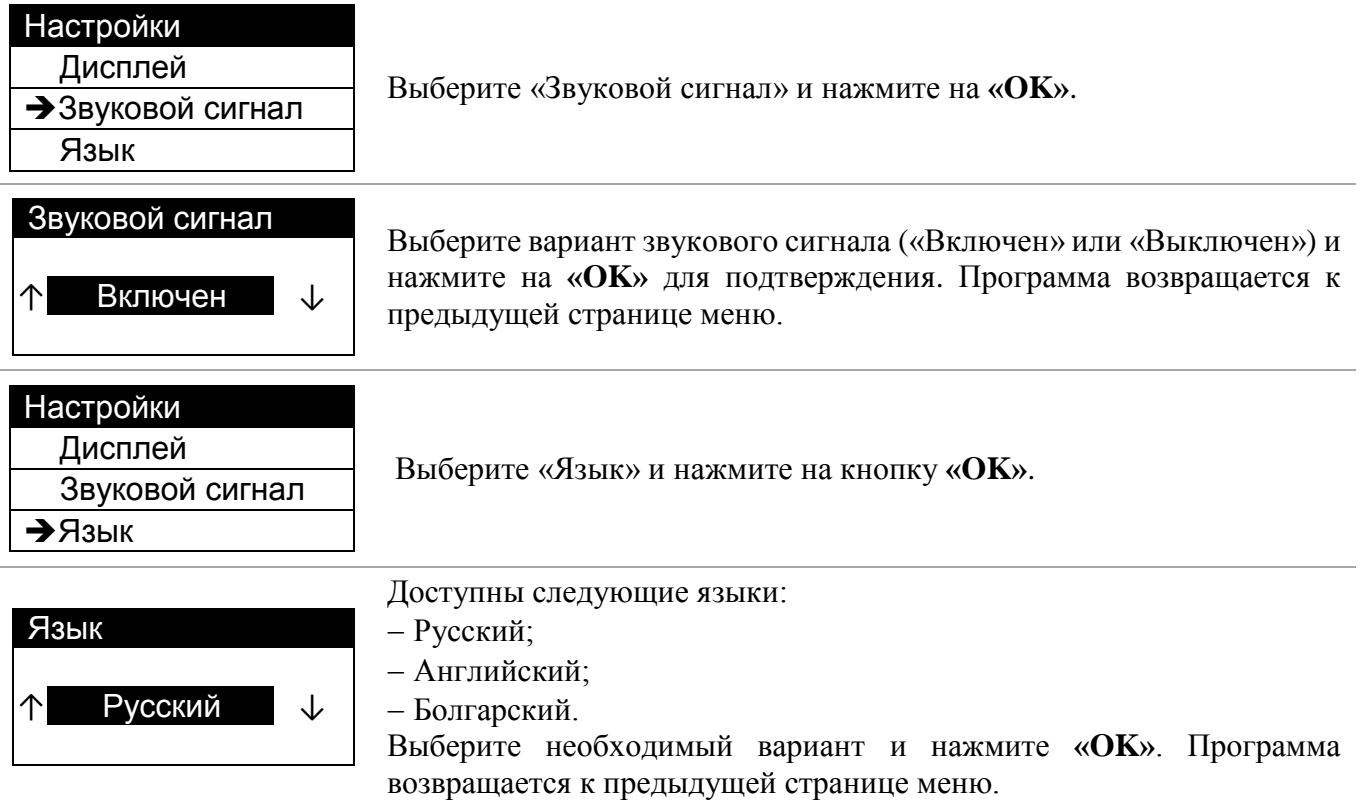

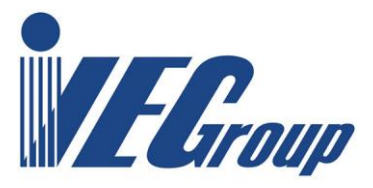

# <span id="page-18-0"></span>**8.5. Калибровка**

### ГЛАВНОЕ МЕНЮ

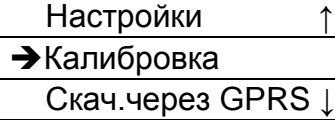

Выберите функцию Калибровка при помощи кнопок «▲» и «▼», нажмите кнопку **«OK»**.

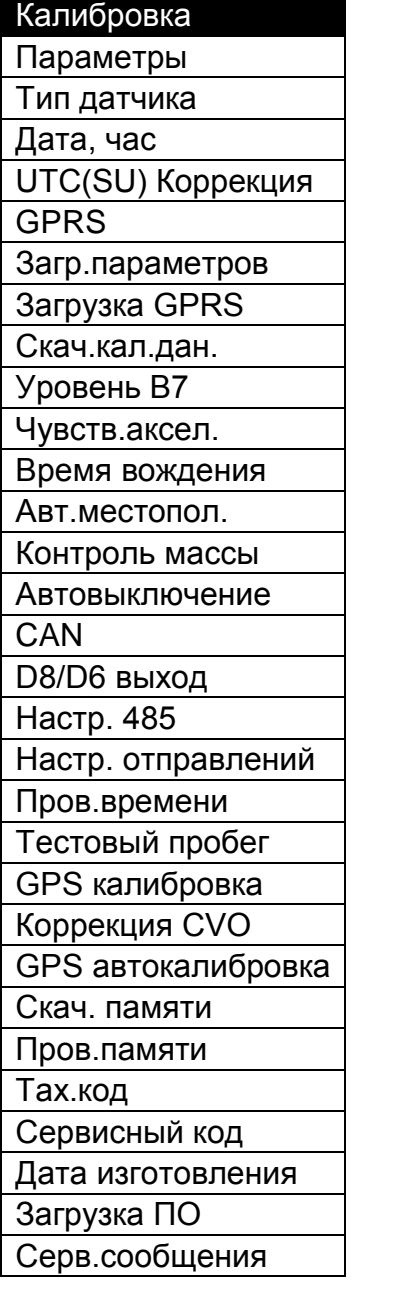

Структура меню «Калибровка»

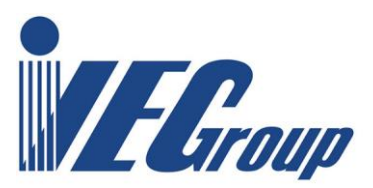

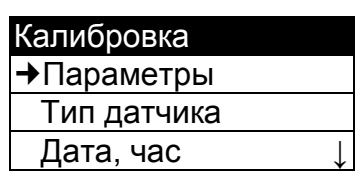

Опция «Параметры» позволяет изменить все параметры, введенные при начальной установке, кроме Даты и Времени.

1. Идентификационный номер автомобиля (Автомобильный идентификационный номер).

- 2. Государство регистрации.
- 3. Регистрационный номер.
- 4. Коэффициент W.
- 5. Коэффициент K (устанавливается равным V).
- 6. Коэффициент V.
- 7. Размеры покрышек [мм].
- 8. Тип покрышек.
- 9. Допустимая скорость.
- 10. Одометр (Километраж).

11. Номер мастерской (номер клейма, без букв РФ).

Установите каждый параметр, используя виртуальную клавиатуру на дисплее тахографа. Для управления используйте кнопки « $\blacktriangle$ », « $\nabla$ ». Для подтверждения нажмите кнопку Для удаления или исправления введенных данных используйте кнопку . После установки всех параметров программа автоматически возвратится к предыдущей странице меню.

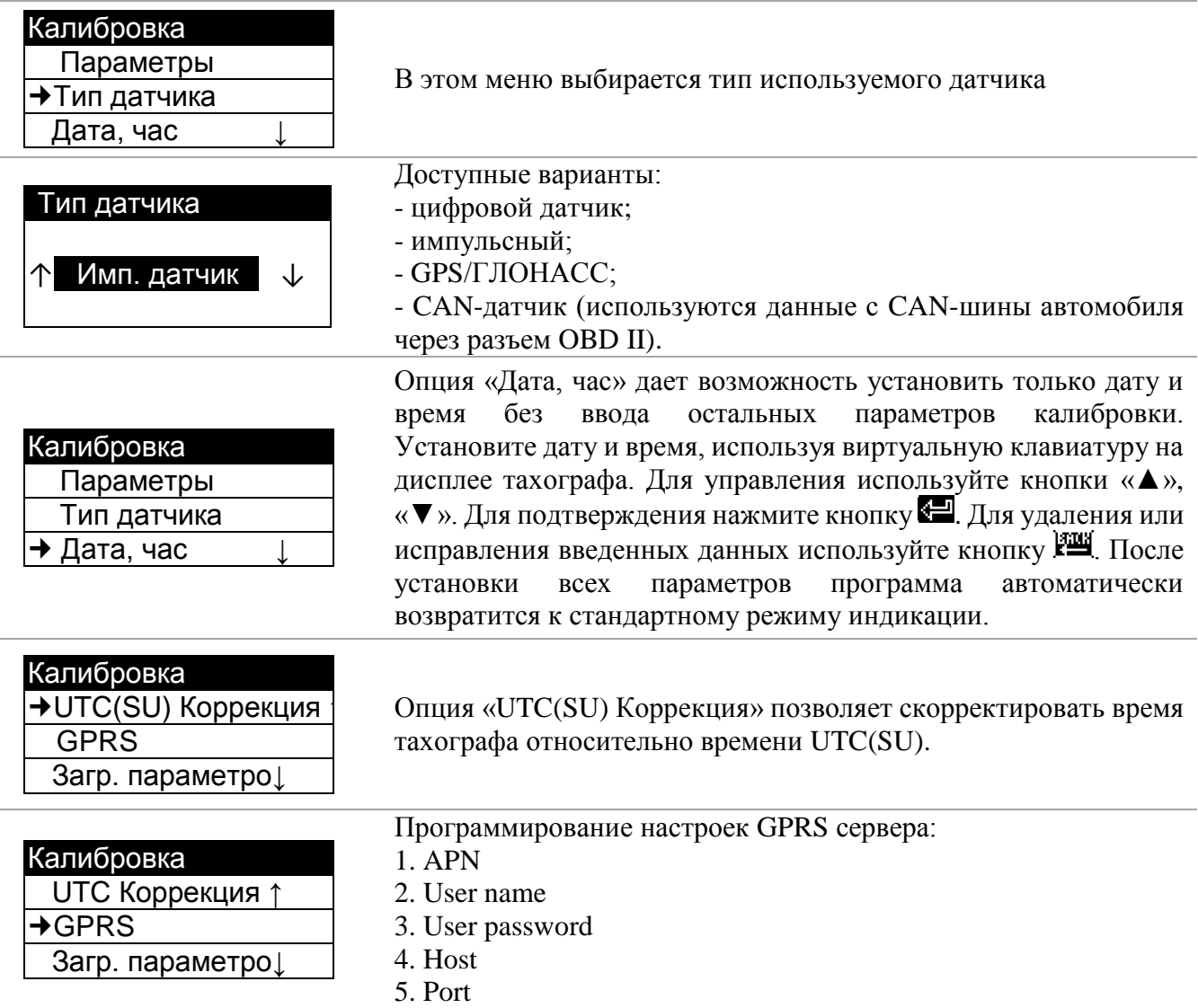

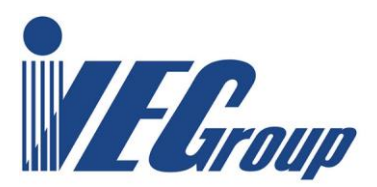

6. Протокол (UDP - без подтверждения от сети, TCP- с подтверждением от сети).

7. GPRS Buffer - означает размер посылки, которая передаётся тахографом без разрыва соединения с сервером. Разрешены значения от 1 кбайт до 40 кбайт, а также режим «Авто». В режиме «Авто» производится автоматическая настройка размера буфера в зависимости от качества сети.

8. Угол поворота (означает величину изменения азимута, при которой устанавливается точка, диапазон значений от 2 до 60 градусов).

9. Период передачи (диапазон - от 15 сек до 24 часов, а также режим «Off»).

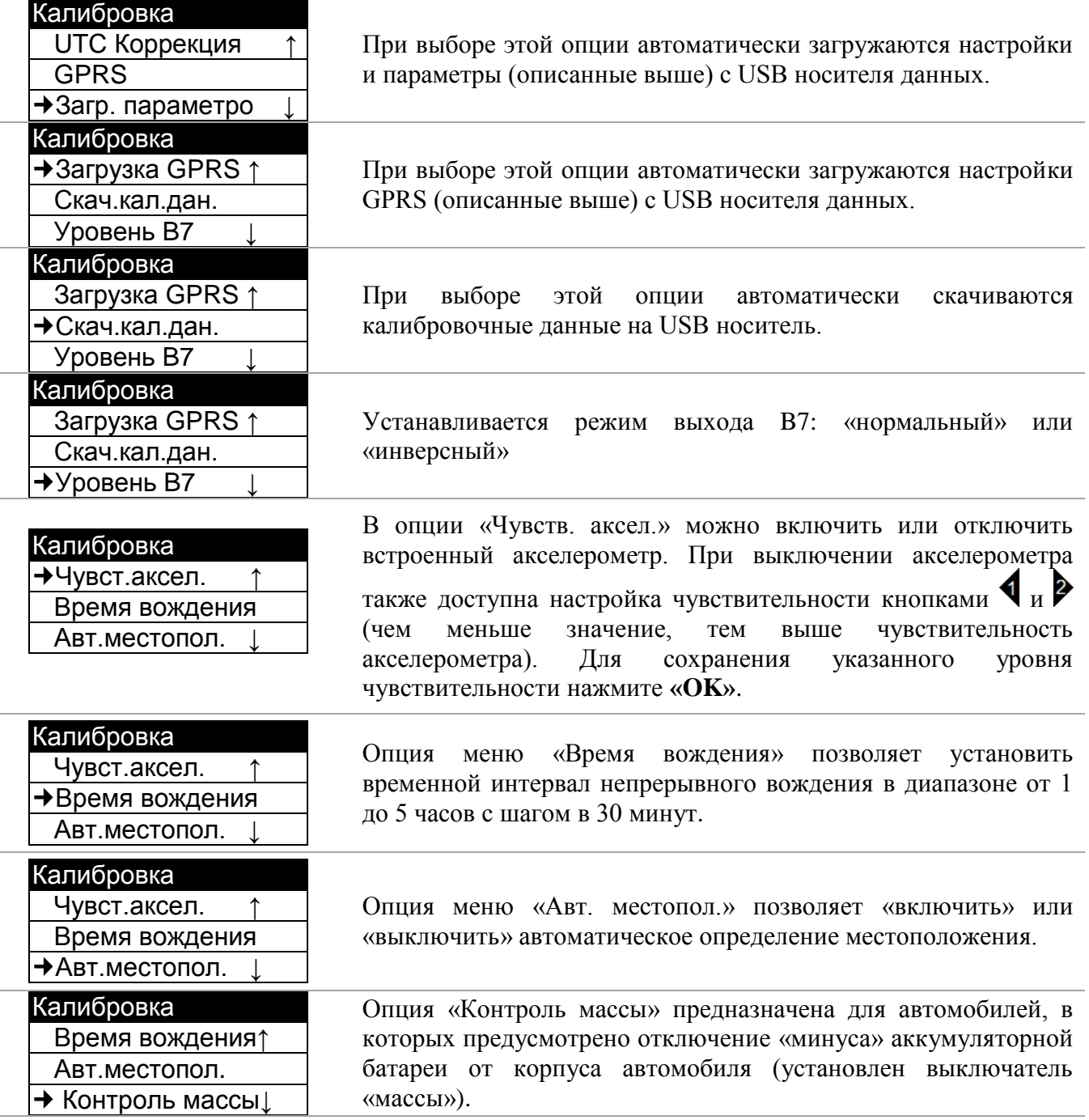

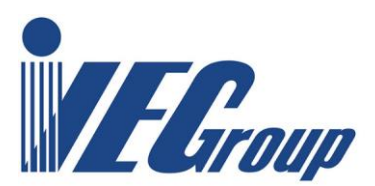

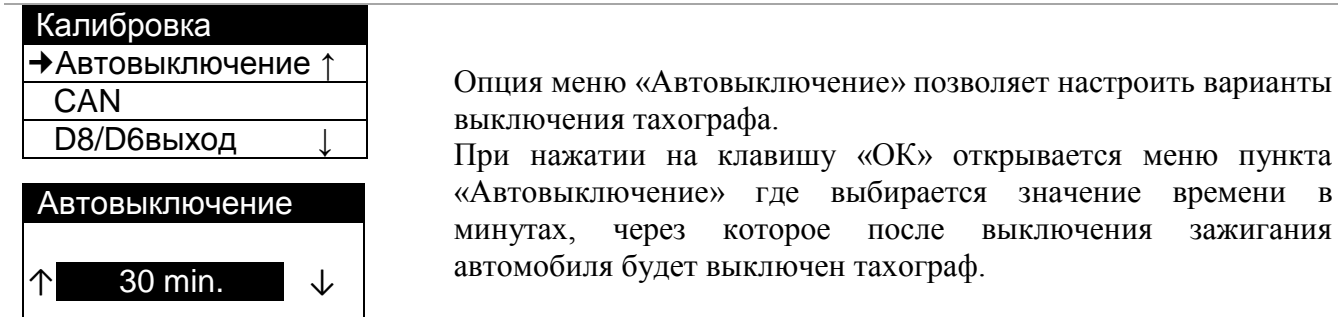

Опция «CAN» выбирается при подключении тахографа к CAN шине автомобиля.

зажигания

В пункте «**Выбор CAN**» можно выбрать автоматический или ручной режим. В режиме «Автомат.» выбираются параметры CAN шины для ТС «Ford Cargo».

В ручном режиме доступны следующий опции:

• **Период TCO1** – период посылки TCO1, мс;

• **Приоритет TCO1** – приоритет передачи сообщений тахографа в шину CAN (0 – наивысший приоритет, 3 – по умолчанию, 7 – минимальный);

• **Параметры CAN** (включение - кнопкой  $\blacktriangleright$ , выключение  $\blacklozenge$ ). Доступны следующие параметры:

- **- Дата и час;**
- **- Одометр;**
- **- CAN ACK;**
- **- Суточный одометр;**
- **- Другие параметры:**
	- **CAN протокол** (J1939 или 11В)

• **Вариант TCO1** (варианты стандартов шины CAN. Вариант 1 - (default) - FMS, Вариант 2 - ISO 1939, Вариант 3 - Другой тип)

• **Диагностический вариант** (Диагностический вариант протокола.

Вариант 1 (default) - Стандартный,

Вариант 2 - отличается от стандартного, используется на некоторых моделях ТС типа Iveco, Renault, Mercedes, МАЗ.

В пункте «**Частота CAN**» программируется скорость передачи шины CAN: 125/250/500, kbit/s.

В пункте «**Парам. КПП**» программируется количество импульсов на оборот вала.

Тахограф поддерживает обмен по CAN шине в соответствии со стандартами ISO 16844, ISO 14229. Для подключения к CAN сети автомобиля тахограф поддерживает следующие варианты форматов:

• **Разрядность** - 11/29 bit; • **Скорость** – 125/250/500 kB/s; • **Период передачи** - 20/50 ms.

При подключении через разъём OBD-II необходимо в меню «Калибровка» выбрать «Тип датчика» - CAN, и установить параметр частоты CAN - 500 кГц. В случае запрограммированного VIN или номера шасси в бортовом компьютере транспортного средства, необходимо в «Ручной» настройке, в пункте «Другие параметры» настройки CAN ввести VIN или номер шасси автомобиля.

При замене штатно установленного тахографа «VDO» на «Меркурий ТА-001» необходимо выбрать в меню «Калибровка» - «D6/D8» - «VDO».

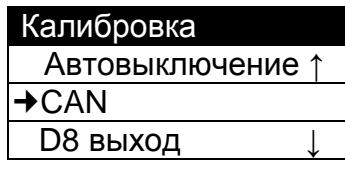

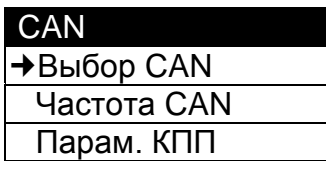

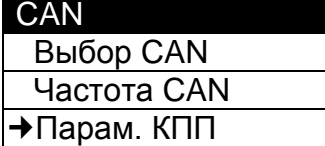

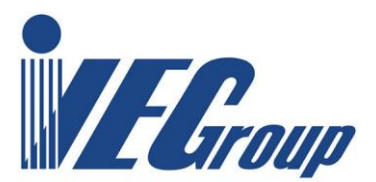

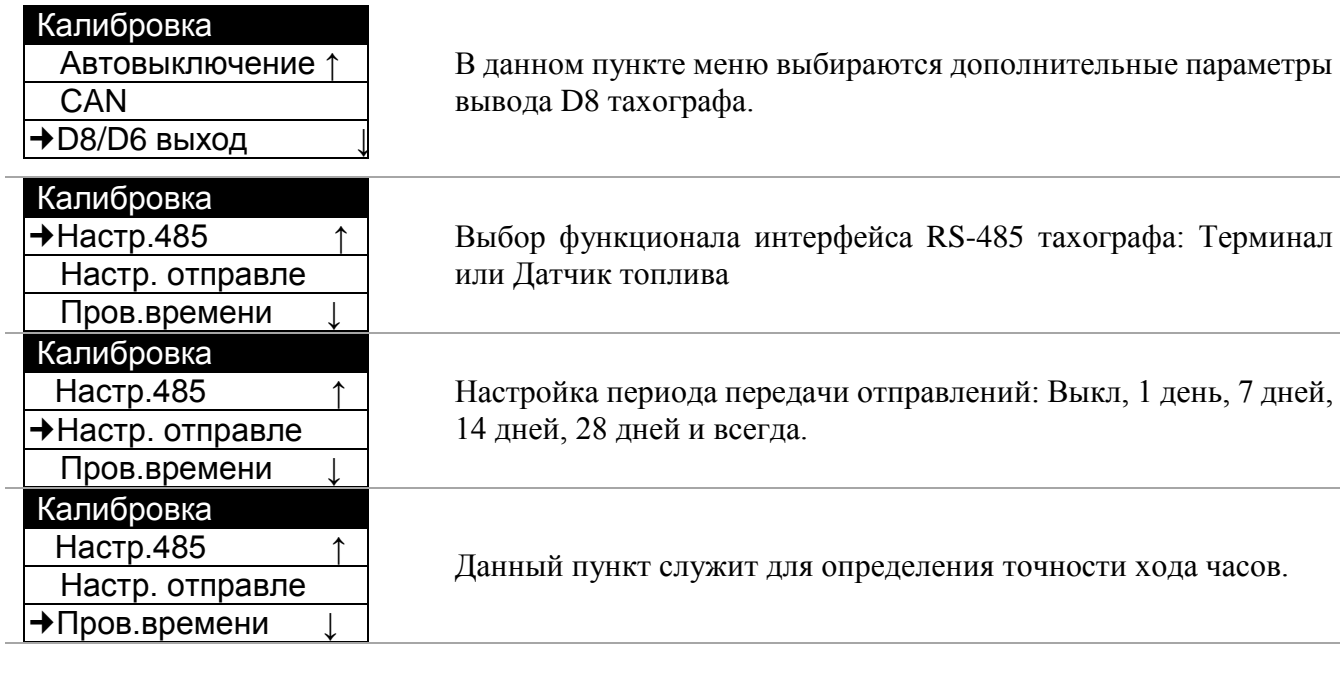

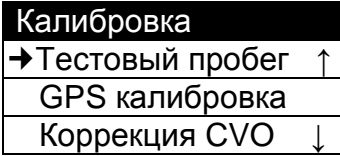

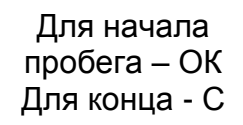

Тестовый пробег Планирование 20.0m Пройден: 0.0m 000

#### Тестовый пробег

Коэфф.W :05783 Новый коэф:05662 ▲-Снова ОК-Запись

Данная процедура используется для измерения суммарного коэффициента (W) датчика скорости.

Корректировка производиться посредствам перемещения ТС на заведомо известное расстояние. Скорректированное значение коэффициента автоматически вычисляется исходя из разницы длины тестовой дистанции и пройденного пути вычисленного по показаниям датчика движения.

Нажимаем на кнопку «ОК». В открывшемся окне: «Планированный. м» заданное по умолчанию расстояние 20 метров изменяем в случае необходимости с помощью виртуальной клавиатуры. Задав нужное расстояние, подтверждаем нажатием клавиши **. и** переходим к следующему окну. Для начала пробега нажимаем на кнопку «ОК», для конца пробега - на кнопку «С». Переходим к следующему окну. В нем отображаются запланированное и пройденное расстояния, текущая скорость. При достижении одинаковых значений расстояний в строках «Планирование» и «Пройден» нужно остановить ТС и нажать клавишу **«OK»**.

В следующем окне будут показаны текущий и новый коэффициенты. Для записи нового коэффициента нужно нажать **«OK»** для повторного вычисления «▲».

Для более точного вычисления коэффициента тестовый пробег нужно выполнить несколько раз.

В следующем окне будут показаны текущий и новый коэффициент. Для записи нового коэффициента нужно нажать **«OK»**, для повторного вычисления - «▲».

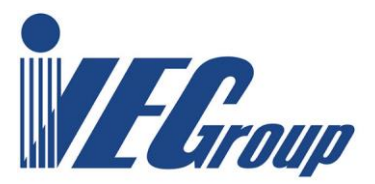

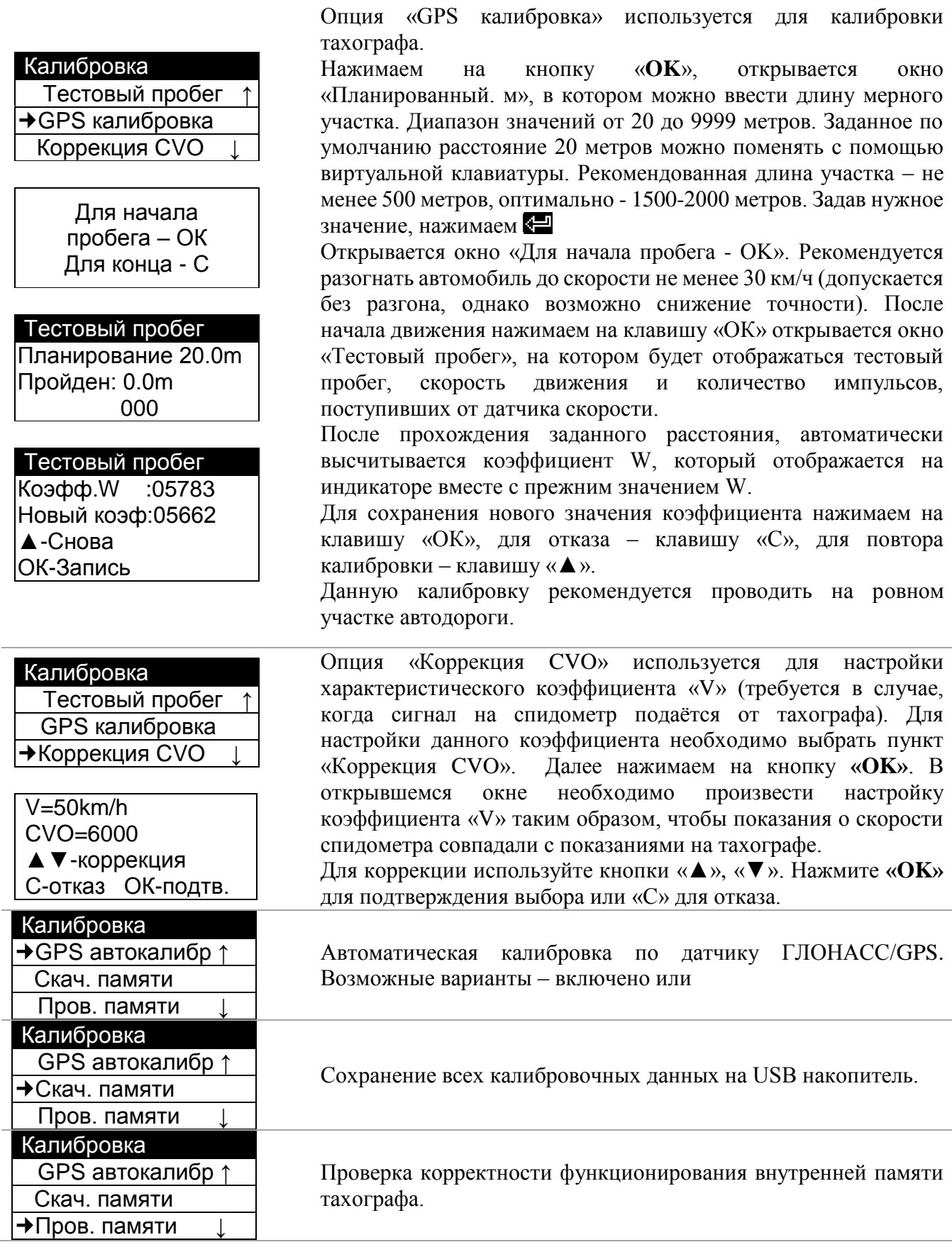

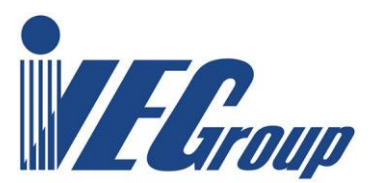

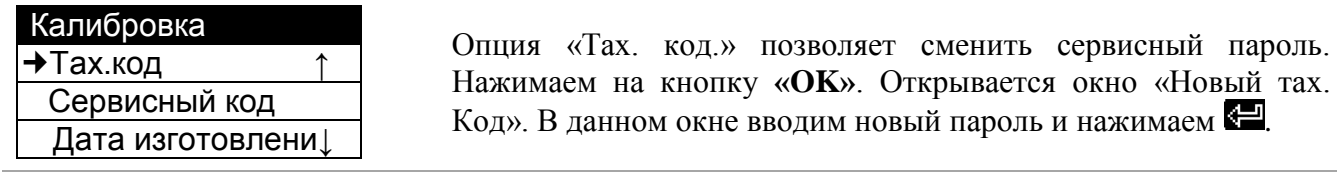

«Тах. Код» позволяет войти в отдельные режимы раздела «Калибровки» для настройки параметров тахографа. Параметры калибровки, такие как W, VIN, VRN, допустимая скорость, дата, время, размер покрышек. Пароль по умолчанию устанавливается на заводе-изготовителе и может быть перепрограммирован мастерской.

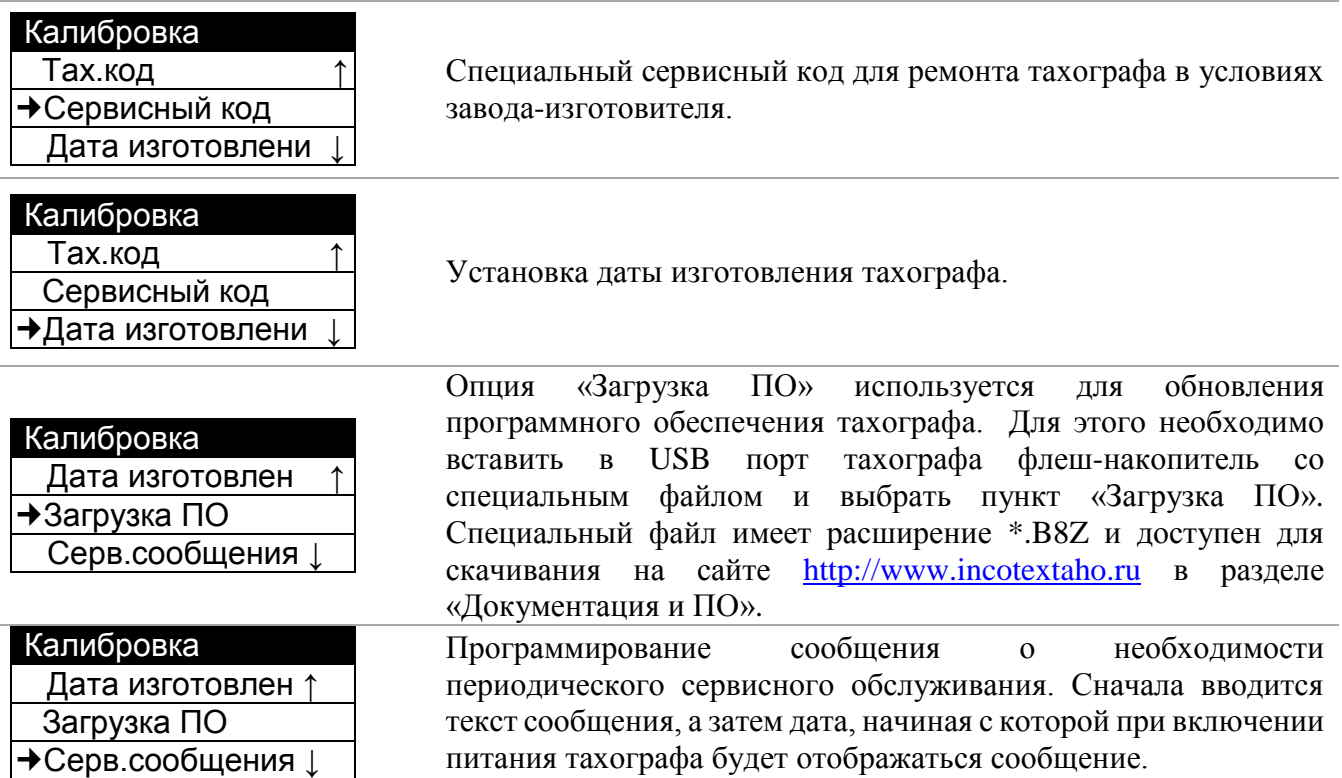

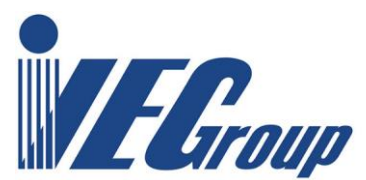

# <span id="page-25-0"></span>**8.6. Скач. через GPRS**

**Примечание**: данное меню доступно только в исполнениях тахографа с GSM-модулем

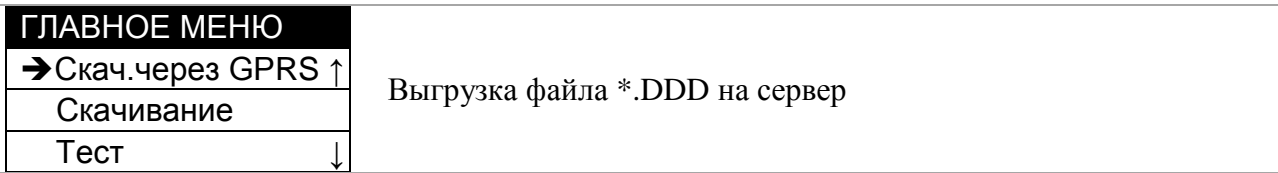

## <span id="page-25-1"></span>**8.7. Скачивание**

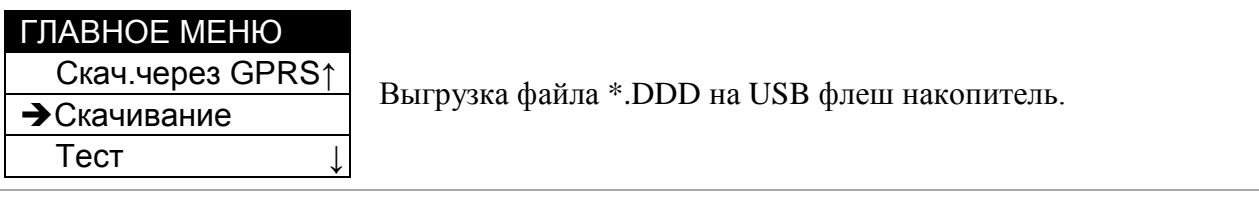

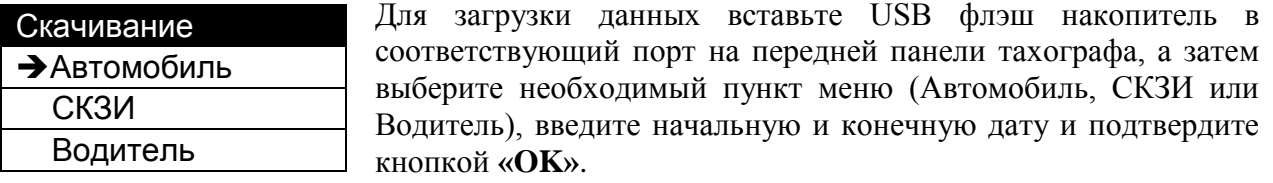

# <span id="page-25-2"></span>**8.8. Тест**

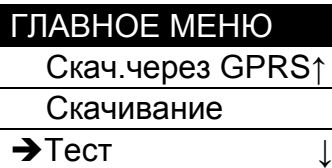

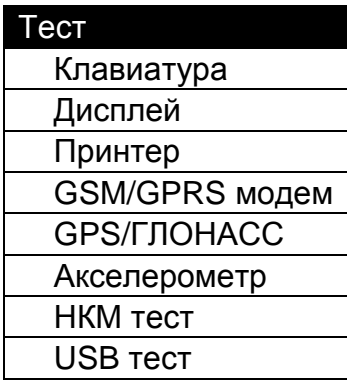

В данном пункте доступны проверки функционирования тахографа.

Выберите необходимый тест и следуйте инструкциям на дисплее тахографа. Результат теста отобразится на дисплее и (или) распечатается соответствующий чек.

## <span id="page-25-3"></span>**8.9. Телефон**

**Примечание**: данное меню доступно только в исполнениях тахографа с GSM-модулем

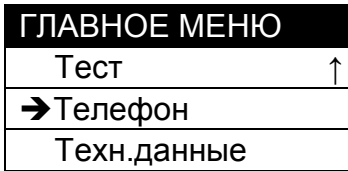

Позволяет получать, просматривать и удалять принятые SMS, а также осуществлять звонки, просматривать список контактов и журнал звонков.

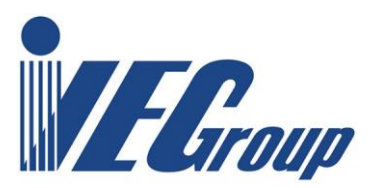

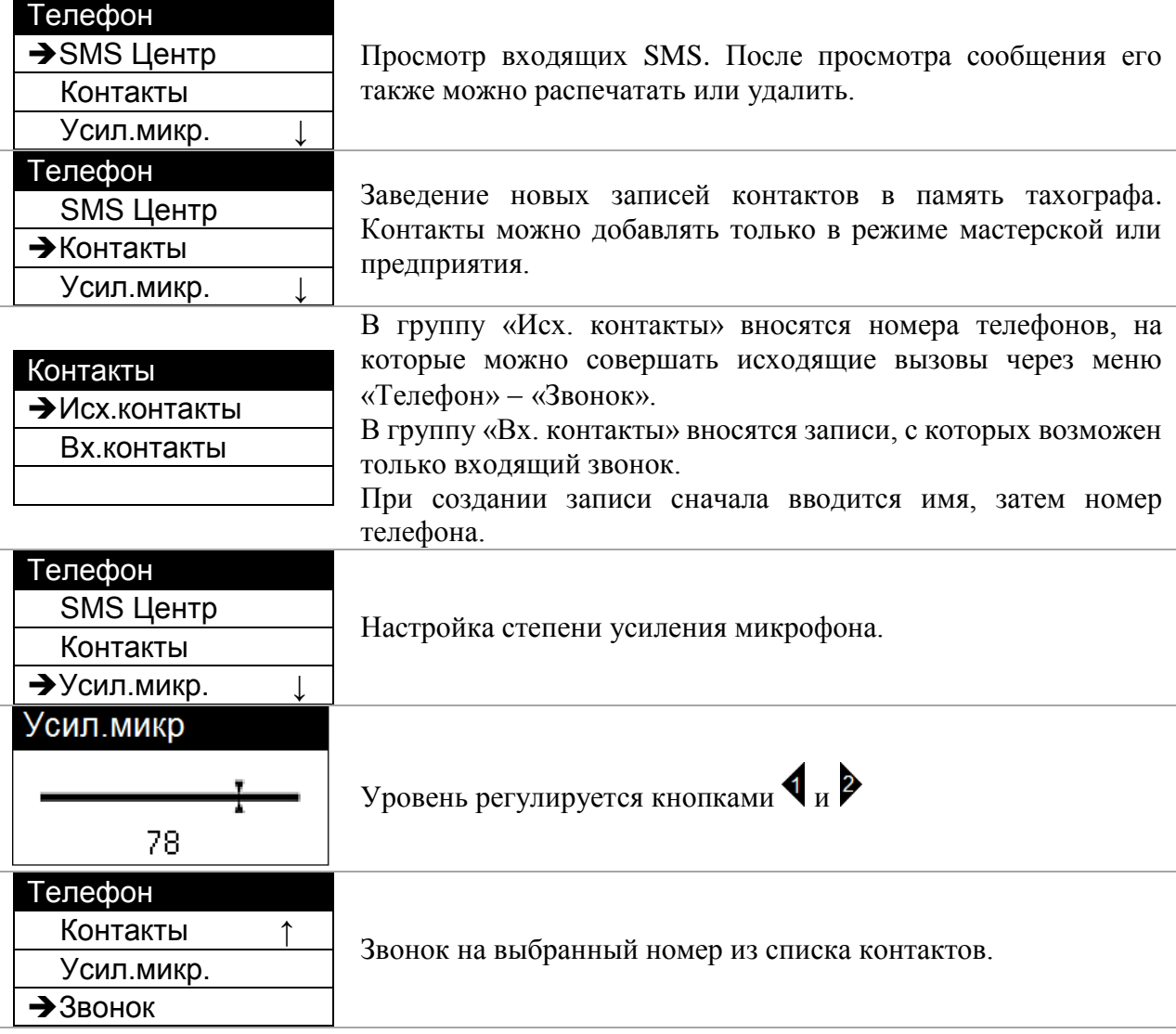

# <span id="page-26-0"></span>**8.10. Техн. данные**

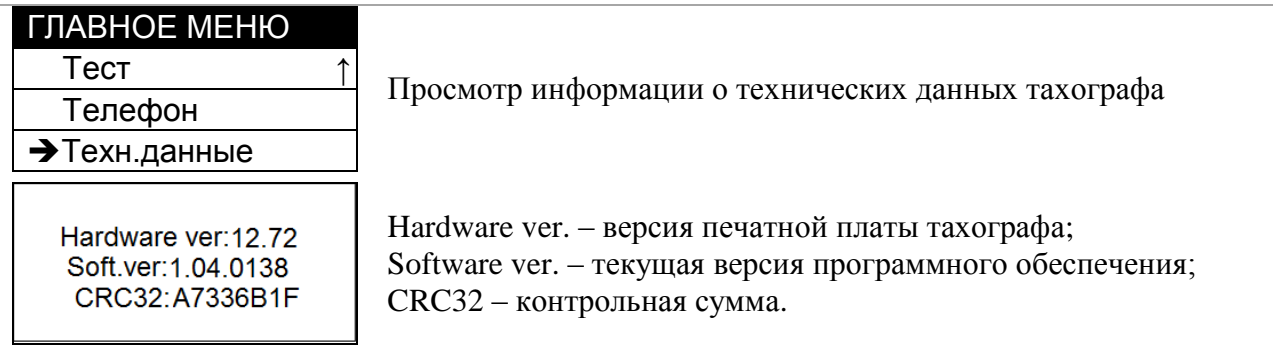

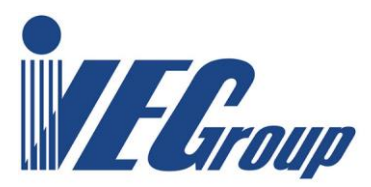

### <span id="page-27-0"></span>**8.11. Извлечение карты мастерской**

Для извлечения карты мастерской из слота тахографа нажмите и удерживайте кнопку, соответствующую слоту, в котором она находится ( для левого слота, для правого). Программа запросит, завершать ли текущий рабочий период.

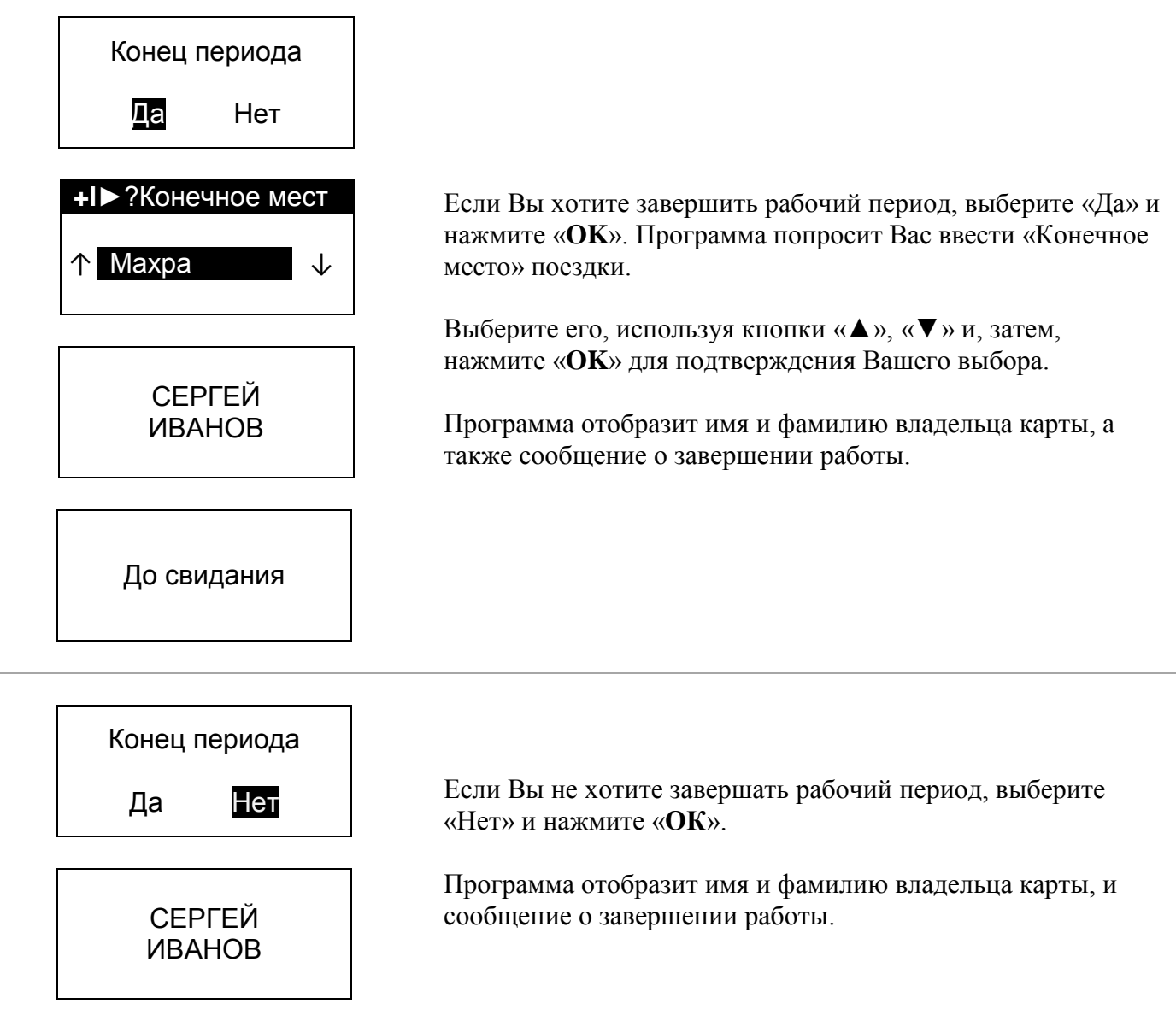

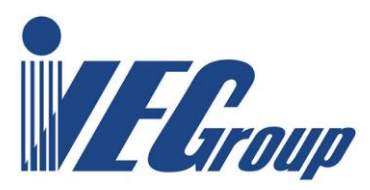

# <span id="page-28-0"></span>**9. Описание разъемов**

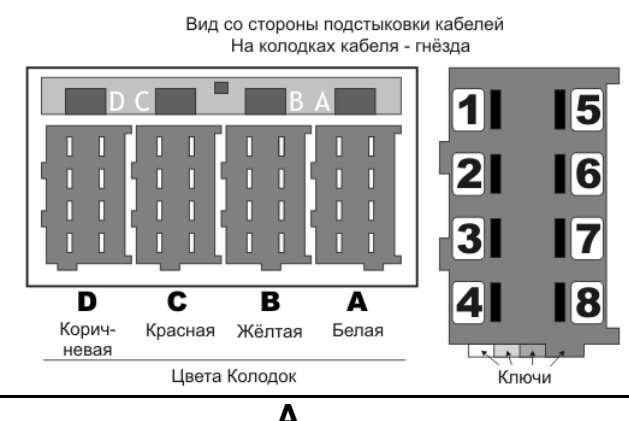

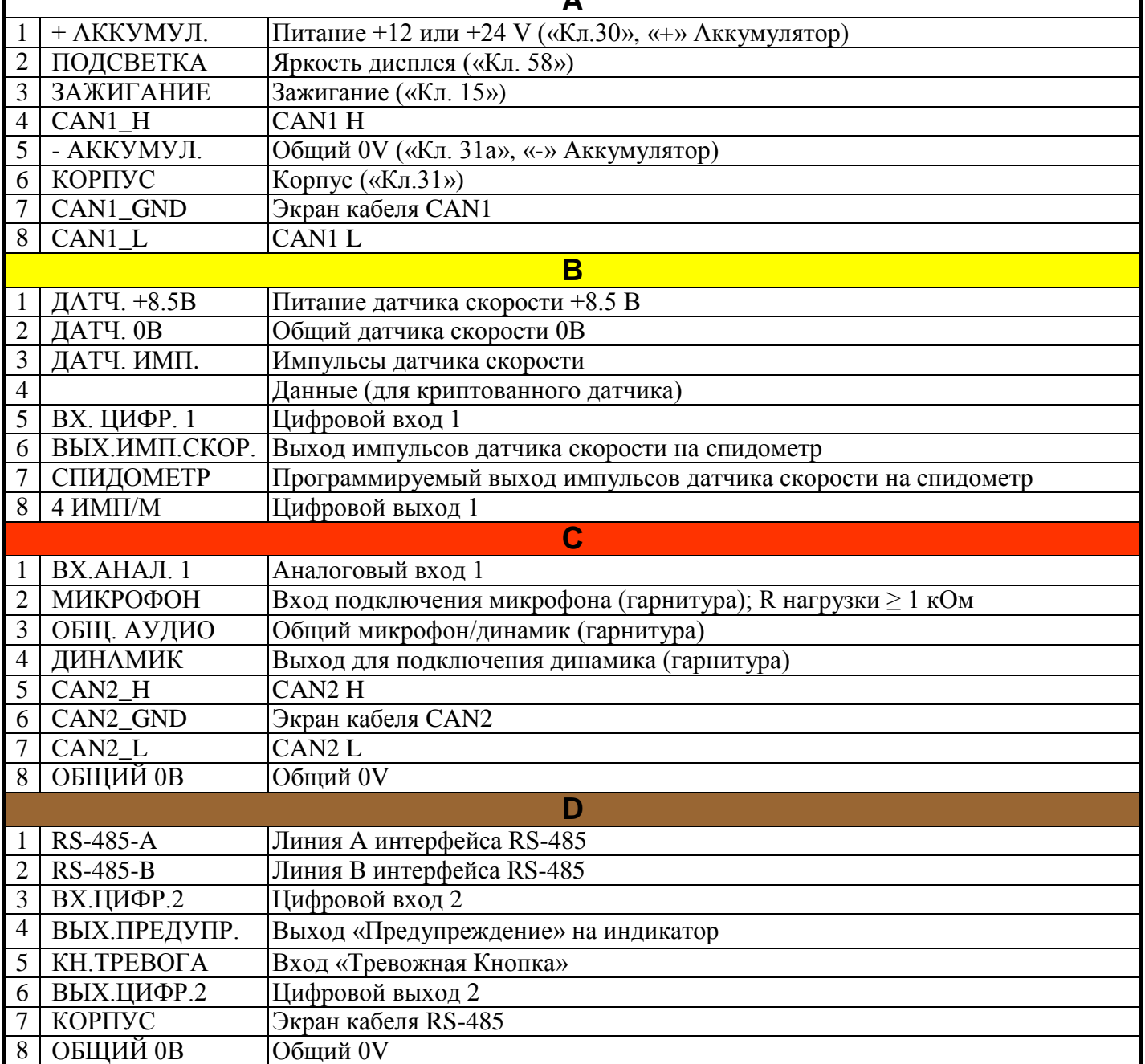

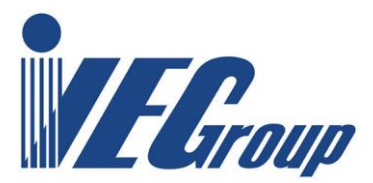

# <span id="page-29-0"></span>**10. Работа с программой TCalibration**

## <span id="page-29-1"></span>**10.1. Создание новой записи мастерской.**

Выберите меню «**Файл**» «**Новый**».

Здесь можно добавить либо новый каталог (и привязанные к нему данные о мастерской), либо новую запись об автомобиле.

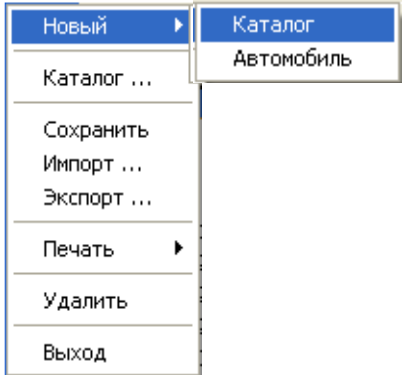

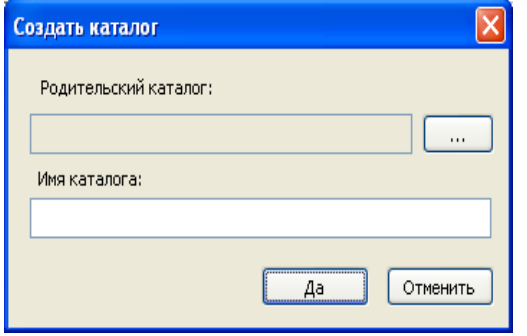

При создании новой записи мастерской нажмите «Каталог». В строке «Родительский каталог» выберите расположение на жестком диске, где будет храниться запись мастерской, а «Имя каталога» - название папки.

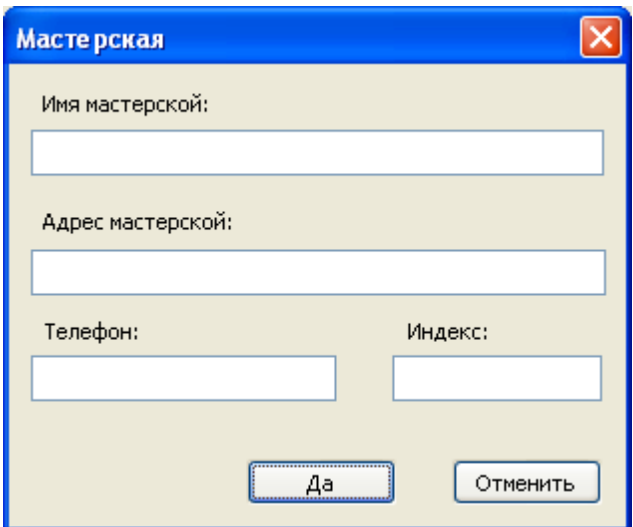

Заполните все поля и нажмите «Да» для сохранения записи мастерской.

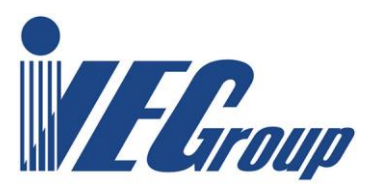

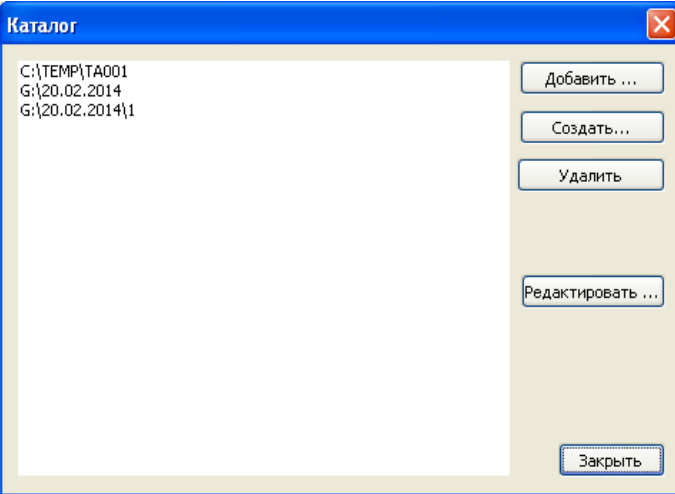

«Каталог»

В появившемся окне можно создать новую запись, а также удалять и редактировать ранее созданные записи мастерских.

Для загрузки ранее созданной записи мастерской нажмите «Добавить...»

Для удаления или редактирования записи мастерской выделите нужную запись в списке и нажмите «Удаление» или «Редактировать...» соответственно.

# <span id="page-30-0"></span>**10.2. Создание файла первой установки**

После заполнения всех полей сохраните запись клиента и автомобиля «**Файл**» «**Сохранить**» (или нажмите на иконку **)**.

Для создания файла обновления на флэш-диске для последующей загрузки в тахограф выберите меню «**Файл**» «**Экспорт**», и в появившемся окне выберите сменный носитель, на который будет записан файл. Для загрузки данных из ранее созданного файла выберите меню «**Файл**» «**Импорт**» и выберите флэш-диск, на котором хранится файл установок.

### <span id="page-30-1"></span>**10.3. Печать информационного документа**

Выберите «**Файл**» «**Печать**» «**Настройки ...**» чтобы выбрать принтеры, с помощью которых будет производиться печать.

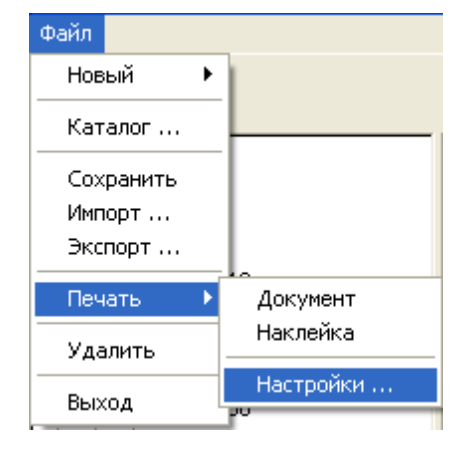

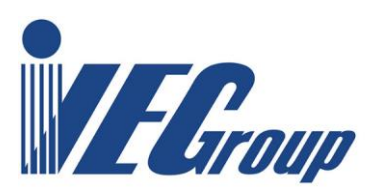

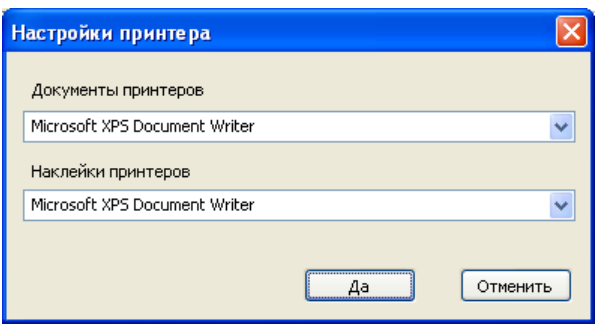

Выберите используемые принтеры и нажмите «**Да**».

Для печати документа с информацией об автомобиле, владельце и калибровках выберите пункт меню «**Файл**» - «**Печать**» - «**Документ**». Появится окно просмотра документа.

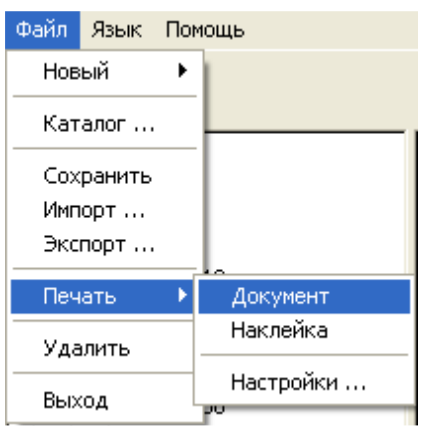

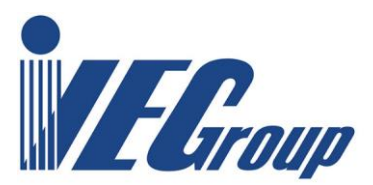

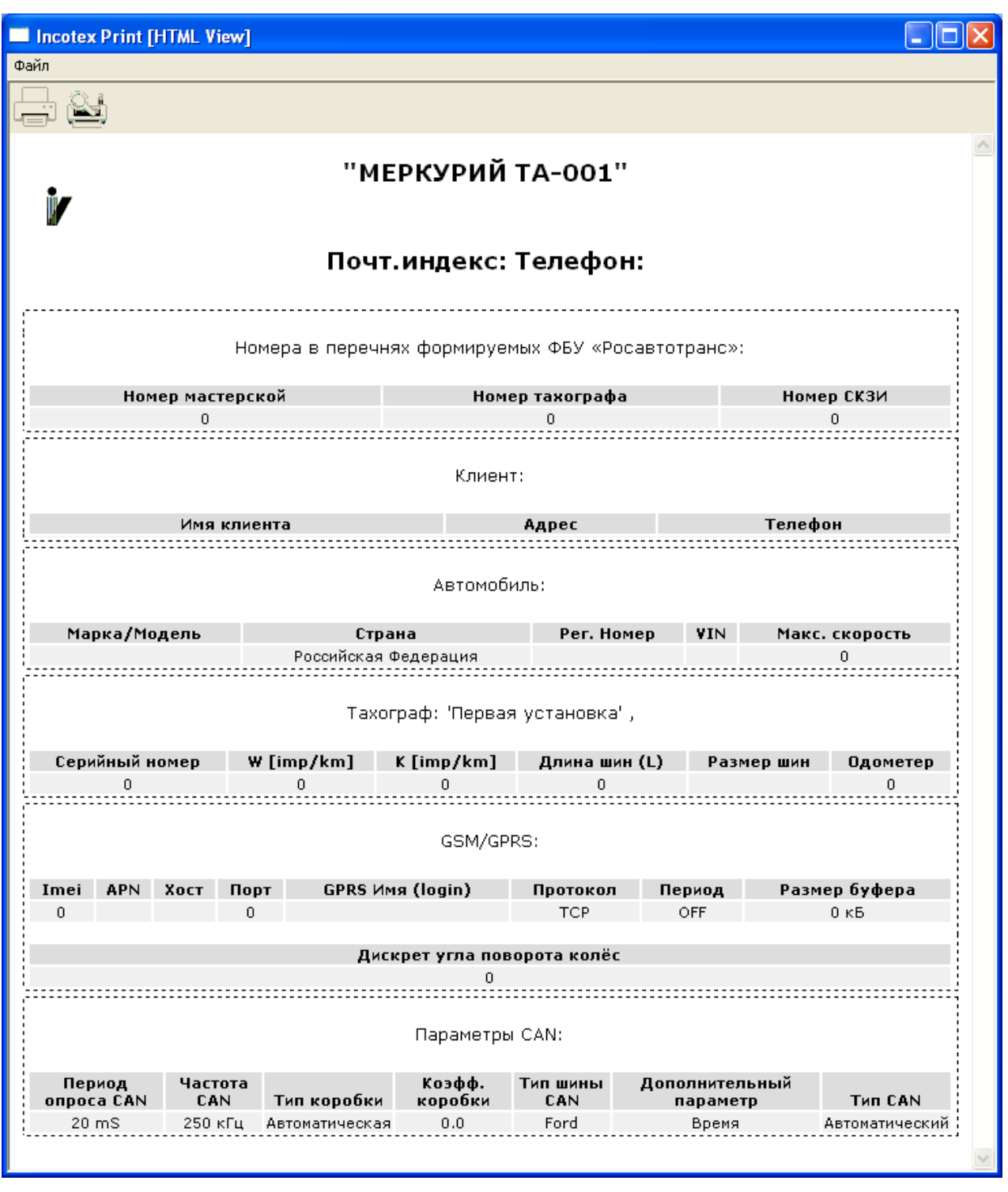

Для быстрой печати документа выберите меню «**Файл**» «**Печать**» или значок . Документ распечатается на выбранном ранее принтере. Для вызова окна предварительного просмотра, а также изменения настроек печати, выберите «**Файл**» - «**Предварительный** 

**просмотр**» или значок .

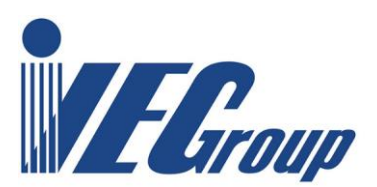

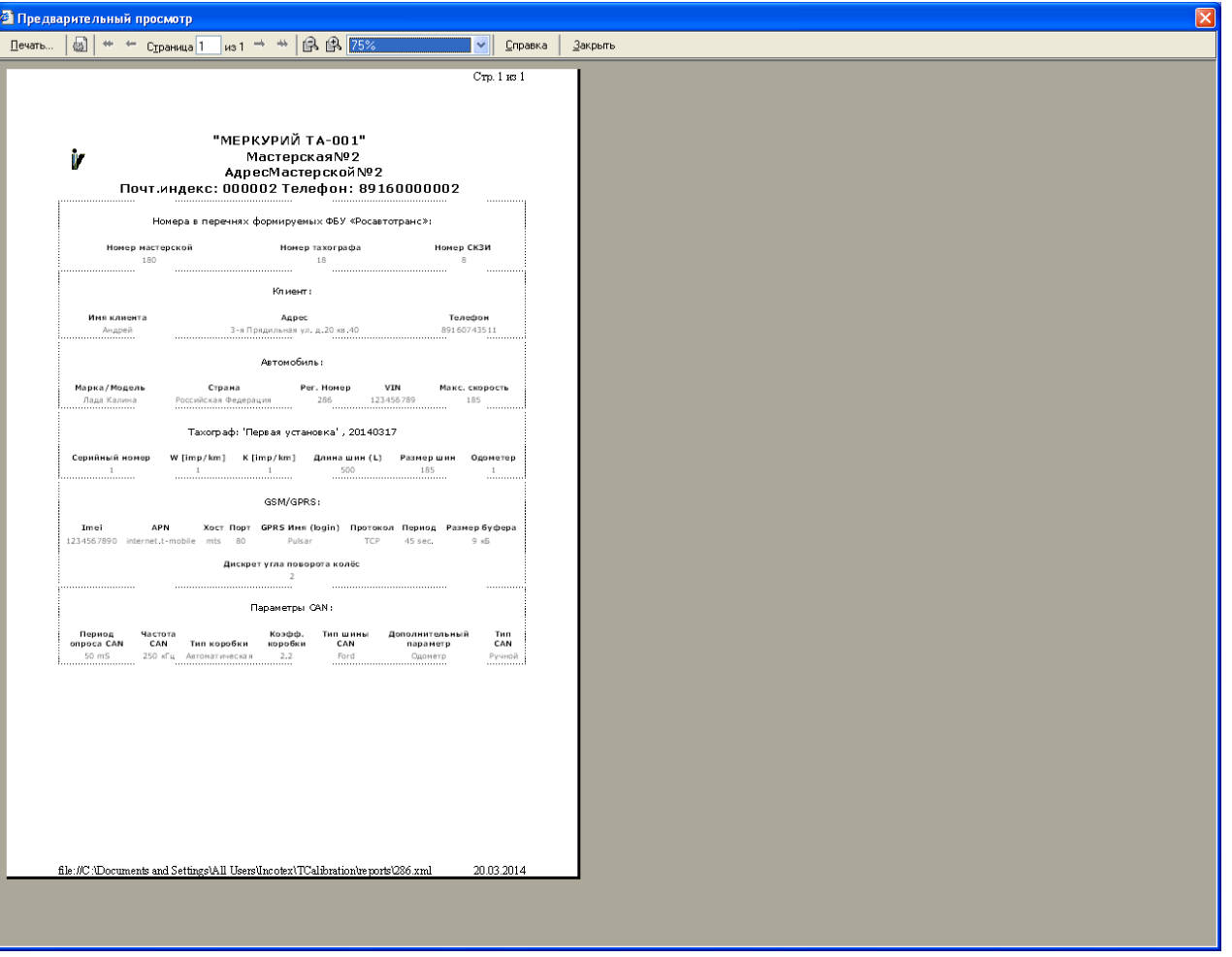

Для вызова окна настроек параметров страницы нажмите .

Окно настроек параметров страницы. Можно выбрать размер страницы, настроить колонтитулы и поля, изменить шрифт. После установки необходимых параметров нажмите «**ОК**». Для печати документа с выбранными настройками нажмите в окне предварительного просмотра.

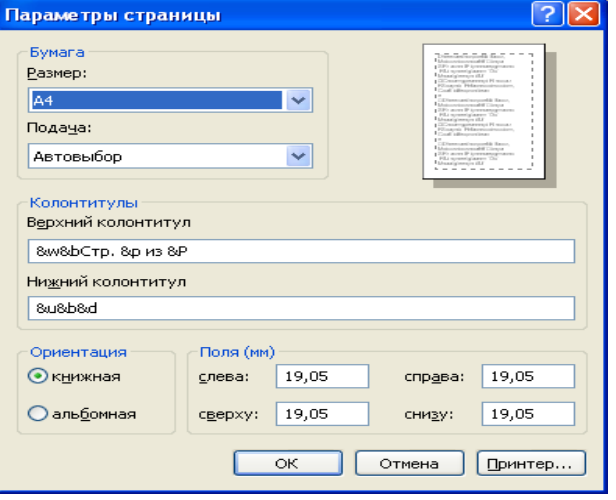

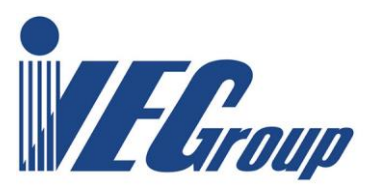

## <span id="page-34-0"></span>**10.4. Печать наклейки**

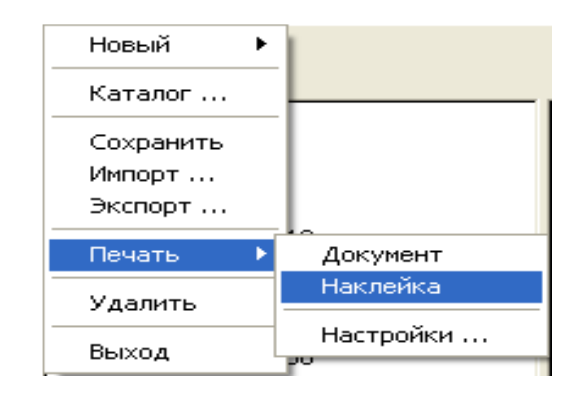

Выберите меню «**Файл**» «**Печать**» «**Наклейка**». Окна предварительного просмотра и настроек печати аналогичны печати текстового документа (см. п. 4.1.3. данной инструкции).

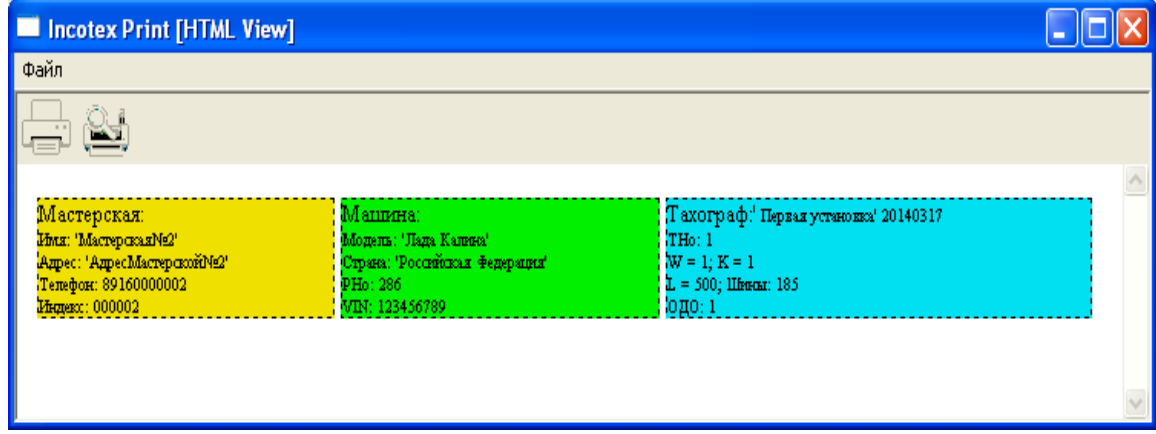

После заполнения всех полей сохраните запись клиента и автомобиля «**Файл**» «**Сохранить**». Для создания файла калибровки на съемном флэш носителе для последующей загрузки в тахограф выберите меню «**Файл**» «**Экспорт**». В появившемся окне выберите сменный носитель, на который будет записан файл и нажмите «Да».

Для загрузки данных из ранее созданного файла выберите меню «**Файл**» «**Импорт**» и выберите флэш-диск, на котором хранится файл установок.

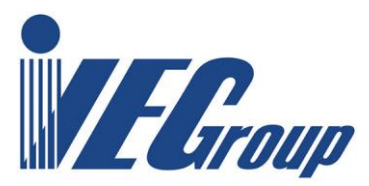

Ред. 45